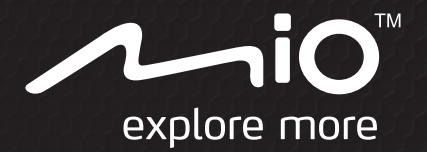

# **Manuel d'utilisation**

# Cyclo505/500 Series

The best EXPERIENCE navigation

## **Bienvenue**

Merci d'avoir acheté cet appareil. Veuillez lire attentivement ce manuel avant d'utiliser votre appareil pour la première fois. Conservez ce manuel en lieu sûr et utilisez-le comme référence prioritaire.

#### **Informations importantes relatives à l'utilisation de ce manuel**

Il est important de comprendre les termes et les conventions typographiques utilisés dans ce manuel.

**Caractère gras** — Composants ou items qui s'affichent à l'écran, y compris les boutons, les en-têtes, les noms de champ et les options. *Caractère italique* — Indique le nom d'un écran.

**Décharge de responsabilité**

Tous les modèles ne sont pas disponibles dans toutes les régions.

Selon le modèle acheté, la couleur et l'apparence de votre appareil et des accessoires peuvent ne pas être exactement tel que montré dans les différentes images de ce document.

Mio applique une politique de développement en continu. Mio se réserve le droit d'effectuer des modifications et des améliorations sur les produits décrits dans ce document, sans préavis. Mio ne garantit pas l'absence d'erreur dans ce document. Les captures d'écran et les autres présentations qui illustrent ce manuel, peuvent être différentes des écrans et présentations réels du produit actuel. Ces différences sont mineures et le produit actuel présente la fonctionnalité matérielle décrite dans ce Manuel de l'utilisateur.

## **Copyright**

© 2013 MiTAC International Corporation. Mio est une marque déposée de MiTAC International Corporation, utilisé sous licence par Mio Technology NZ Ltd. Tous droits réservés.

Toutes les marques ou les noms de produit sont des marques déposées ou des marques commerciales de leurs sociétés respectives.

ANT+™ est une marque commerciale de Dynastream Innovations Inc. ou de ses filiales. Révision : R00 (04/2013)

## **Table des matières**

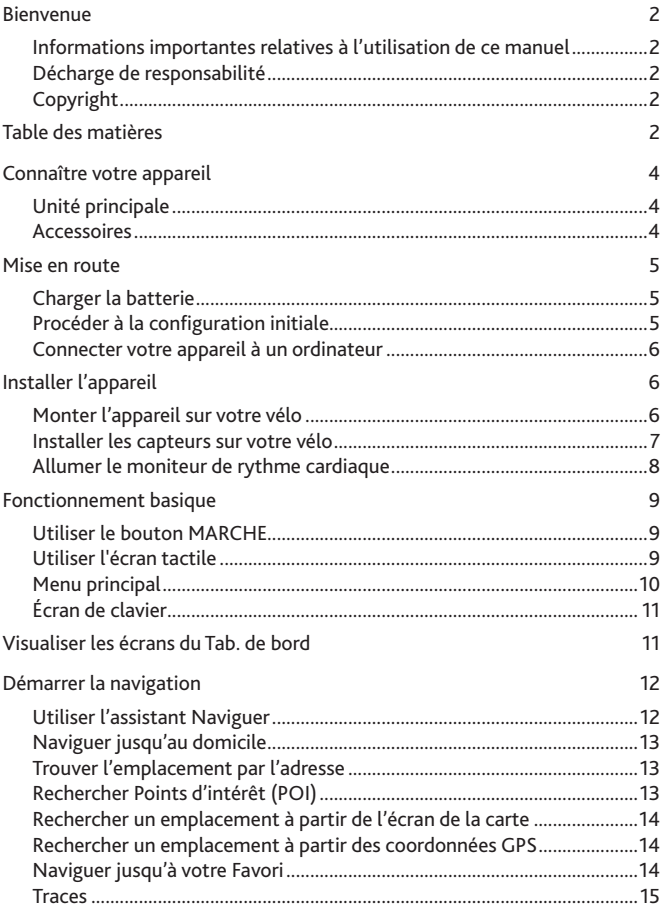

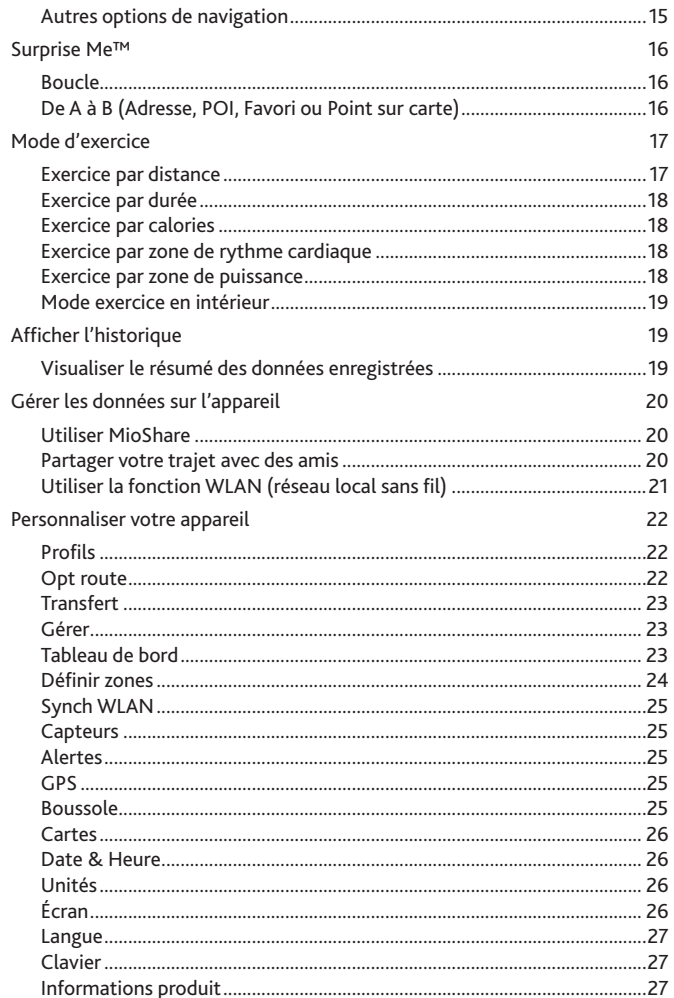

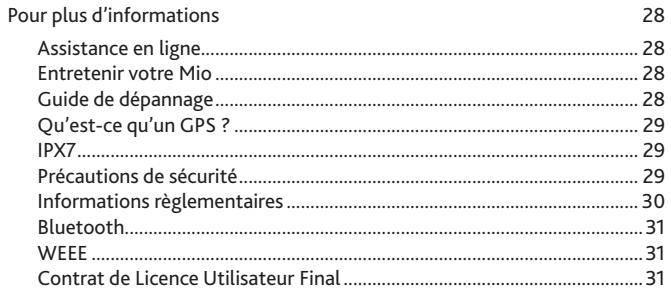

## **Connaître votre appareil**

#### **Unité principale**

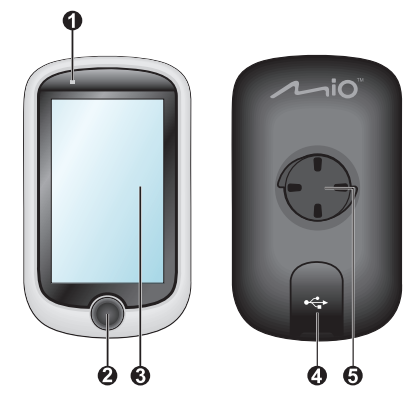

**1.** Indicateur de charge

Indique le niveau de charge de la batterie interne : Vert : batterie pleine ; Orange : batterie en cours de charge.

**2.** Bouton MARCHE

Pour allumer ou éteindre votre appareil.

- **3.** Ecran tactile
	- Affiche le contenu de votre appareil.
	- Tapez sur l'écran avec votre doigt pour sélectionner les commandes du menu ou entrer des informations.
- **4.** Connecteur mini-USB

Pour connecter le chargeur ou un câble USB.

**5.** Fente de support vélo

Pour le montage de l'appareil.

## **Accessoires**

Votre appareil est livré avec les accessoires suivants. Pour utiliser votre appareil sur un vélo, assurez vous d'utiliser le kit de montage vélo spécifique fourni avec votre appareil. Mio peut fournir des accessoires optionnels avec certains modèles. Veuillez visiter le site Web de Mio (www.mio.com) pour plus d'informations.

**Remarque :** En fonction du modèle de votre appareil, la couleur et l'aspect de votre appareil et des accessoires peuvent être différents des images qui illustrent ce manuel.

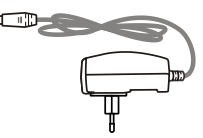

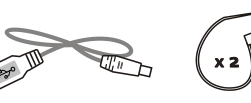

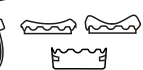

Adaptateur secteur Câble USB Kit de montage vélo

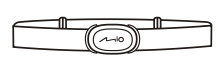

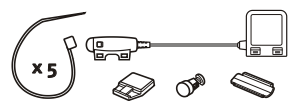

(Capteur ANT+™)

Ceinture de fréquence cardiaque\* Kit de capteur de vitesse et de cadence\*<br>(Capteur ANT+™) Capteur ANT+™)

**\*** Peut être vendu séparément et utilisé pour certains modèles seulement.

#### **Information :**

Cet appareil est certifié ANT+™. Visitez www.thisisant.com/directory pour une liste de produits et applications compatibles.

## **Mise en route**

### **Charger la batterie**

Votre appareil est doté d'une batterie interne qui peut ne pas être complètement chargée lorsque vous l'achetez. Vous devez charger la batterie pendant au moins 8 heures avant de l'utiliser la première fois.

Pour charger la batterie :

#### **• Utiliser une prise d'alimentation secteur**

Branchez le câble du chargeur domestique sur le connecteur USB à l'arrière de votre appareil et le chargeur d'alimentation sur une prise d'alimentation.

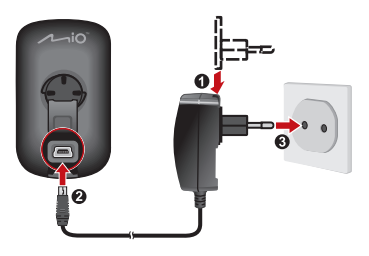

#### **• Via l'ordinateur**

Connectez votre appareil à l'ordinateur en utilisant le câble USB fourni. Pour plus d'informations, consultez "Connecter votre appareil à l'ordinateur" dans la présente section.

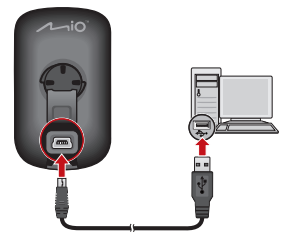

#### **ATTENTION :**

Pour des performances optimales de la batterie, prenez note des points suivants :

- Ne pas charger la batterie quand la température est élevée (par exemple, en plein soleil). La batterie arrête de se recharger lorsque la température ambiante est inférieure à -10ºC (14ºF) ou supérieure à 60ºC (140ºF).
- Rechargez la batterie quand elle est presque déchargée. Lors de la recharge, assurezvous que la batterie est complètement chargée. Cela peut prolonger la vie de la batterie.
- Si vous ne comptez pas utiliser le produit pendant une longue période de temps (plus d'un mois) ou si vous trouvez que le temps de décharge/recharge a été réduit, faites attention à bien décharger complètement la batterie avant de la recharger. Il est également recommandé de décharger et recharger complètement la batterie une fois tous les  $1 - 2$  mois.
- Le fait de ne pas respecter les instructions d'utilisation de la batterie peut endommager votre appareil ou sa batterie, et même causer un accident corporel ou des dommages matériels, et sont de nature à annuler toute garantie.

### **Procéder à la configuration initiale**

- **1.** Montez l'appareil et ses accessoires sur votre vélo. Pour de plus amples informations, veuillez consulter la section "Installer l'appareil".
- **2.** Appuyez pendant 3 secondes sur le bouton MARCHE pour allumer votre appareil.

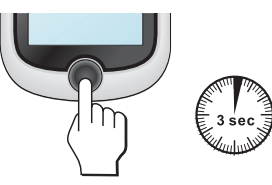

- **3.** Suivez les instructions pour personnaliser votre appareil, y compris :
	- sélectionner votre langue préférée.
	- régler la date et l'heure.
	- régler le format des unités.
	- choisir un profil d'utilisateur.
	- étalonner la boussole.

**Astuce :** Vous pouvez modifier ces réglages tout en utilisant l'appareil en pressant sur **Menu principal > Réglages**.

**4.** Activer la carte.

Entrez la Clé de démarrage (qui est imprimée en dessous de la boîte) et tapez sur **OK** pour déverrouiller votre appareil. Vous n'avez besoin de faire cela que la première fois que vous utilisez l'appareil.

**5.** Lorsque votre appareil est allumé, il recherchera automatiquement les signaux des satellites. Cela peut prendre plusieurs secondes selon l'emplacement.

#### Lorsque le GPS a été fixé, l'icône de signal GPS ( 11) sur l'écran indique l'état du GPS.

**Astuce :** En fonction du modèle de votre appareil, il recherchera et appariera aussi les accessoires automatiquement (moniteur de fréquence cardiaque, capteur de cadence/vitesse et wattmètre) avec l'appareil. Vous pouvez également rechercher les accessoires manuellement en accédant au **Menu principal > Réglages > Capteurs**.

#### **Connecter votre appareil à un ordinateur**

- **1.** Allumez l'ordinateur.
- **2.** Allumez votre appareil. Branchez l'extrémité mini-USB du câble USB à l'arrière de votre appareil et l'autre extrémité sur un port USB de votre ordinateur.
- **3.** Sélectionnez le type de connexion désiré dans la fenêtre du message contextuel :
	- **Connexion au PC :** Votre appareil sera reconnu comme deux appareils de stockage externe : Mio\_system et Mio\_data. Vous pouvez utiliser l'Explorateur de fichiers de Windows pour copier/déplacer les fichiers de l'ordinateur vers votre appareil. Un écran Connexion USB apparaîtra pour vous empêcher d'utiliser votre appareil.

**NE PAS supprimer les fichiers qui sont pré-installés sur l'appareil.**  La suppression de ces fichiers peut causer une panne de l'appareil. Mio n'est pas responsable des problèmes de fonctionnement du produit si vous avez supprimé ces fichiers.

• **Charge seule :** Vous pourrez continuer d'utiliser votre appareil avec la batterie en mode chargement via l'ordinateur.

## **Installer l'appareil**

Suivez les instructions de cette section pour monter l'appareil et le kit de capteur de cadence/vitesse (pour certains modèles seulement) sur votre vélo. En outre, vous aurez besoin d'allumer le moniteur de rythme cardiaque pendant vos séances d'exercices.

#### **Monter l'appareil sur votre vélo**

Le kit de montage pour vélo comprend deux types de tampons en caoutchouc, ce qui vous permet de fixer le support sur votre vélo en toute sécurité.

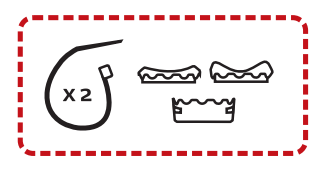

**1.** Sélectionnez les tampons en caoutchouc qui correspondent le mieux au guidon de votre vélo, puis fixez-les en utilisant les deux sangles en plastique.

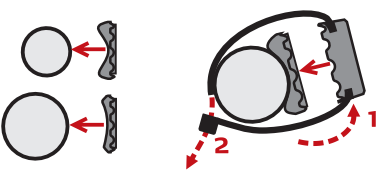

**2.** Alignez le loquet au dos de l'appareil avec la fente sur le support vélo, puis faites pivoter l'appareil vers la droite pour le verrouiller sur le support vélo.

Vous pouvez choisir de monter l'appareil sur le guidon (a) ou sur la tige (b). Consultez les exemples suivants de montage de l'appareil.

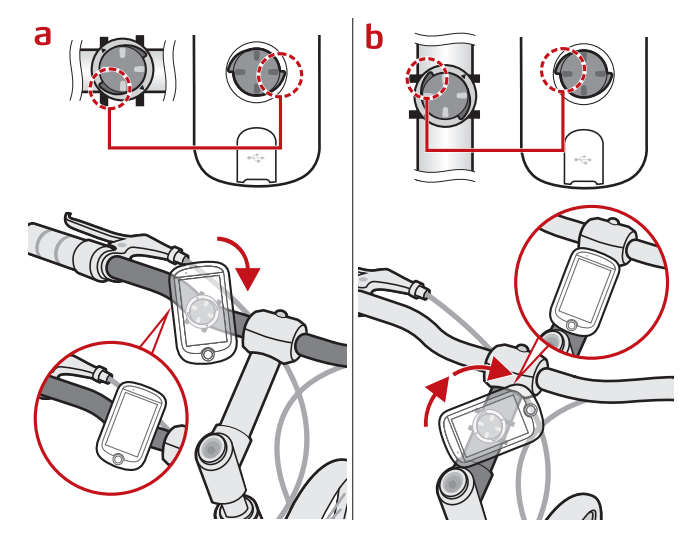

**3.** Pour retirer l'appareil du support vélo, faites-le pivoter vers la gauche.

#### **Installer les capteurs sur votre vélo**

Le kit capteur de cadence/vitesse est utilisé pour certains modèles uniquement.

**1.** Suivez les instructions ci-dessous pour installer le kit de capteur de cadence/ vitesse sur votre vélo.

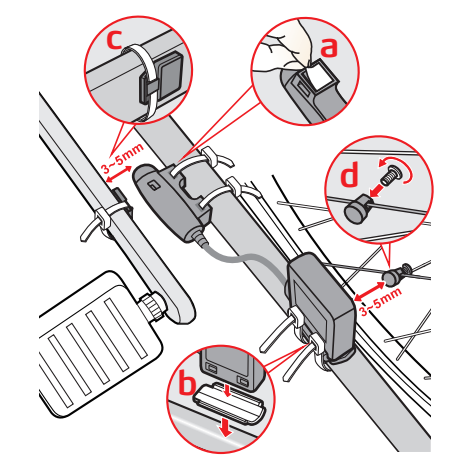

**2.** Vérifiez que les aimants sont alignés avec la zone de détection sur les capteurs.

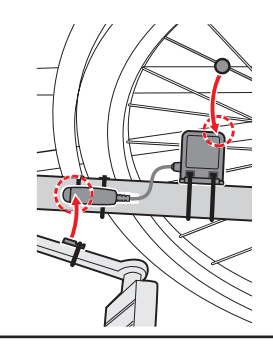

**3.** Une fois terminé, vous pouvez jumeler manuellement le capteur avec votre appareil en pressant sur **Menu principal > Réglages > Capteurs > Détection cadence**.

#### **Informations :**

Le capteur de cadence contient une batterie CR2032 remplaçable. Suivez les instructions ci-dessous pour remplacer la batterie :

- 1. Repérez le couvercle de la batterie à l'arrière du capteur, puis tournez le couvercle vers la gauche (par exemple en utilisant une pièce de monnaie) pour retirer le couvercle et la batterie.
- 2. Insérez la nouvelle batterie dans le logement à batterie et remettez en place le couvercle.
- 3. Tournez le couvercle vers la droite (par exemple en utilisant une pièce de monnaie) pour le refermer.

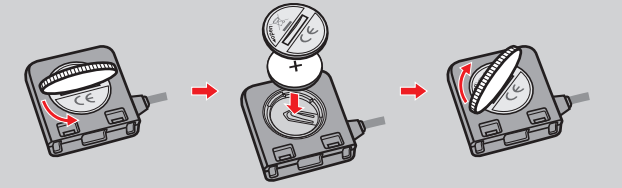

#### **Allumer le moniteur de rythme cardiaque**

Le moniteur de rythme cardiaque est utilisé pour certains modèles uniquement.

**1.** Avant d'utiliser le moniteur de rythme cardiaque, humidifiez les contacts au dos de la sangle de poitrine.

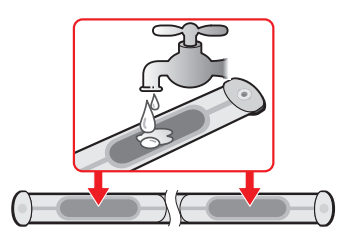

**Astuce :** Si possible, vous pouvez également utiliser un gel électrolyte (en général disponible dans des magasins de sports locaux) pour assurer un bon contact.

- **2.** Ajustez la sangle élastique de sorte qu'elle soit bloquée pendant que vous la mettez. Assurez-vous de prendre une bonne respiration profonde après avoir mis la sangle.
- **3.** Suivez les instructions ci-dessous pour enrouler la sangle autour de votre dos, puis fixez-la de l'autre côté avec la boucle.

**Astuce :** Porter le moniteur de rythme cardiaque est comme porter une ceinture au bas de votre poitrine.

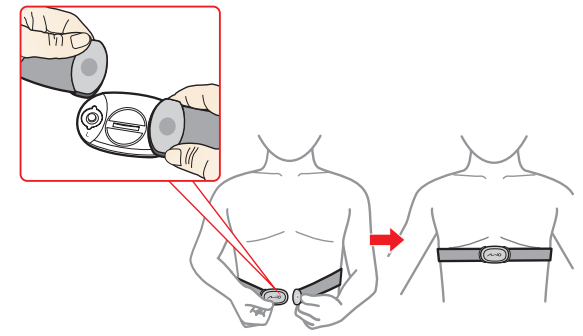

**4.** Une fois terminé, vous pouvez jumeler manuellement la ceinture avec votre appareil en pressant sur **Menu principal > Réglages > Capteurs > Détection r. card**.

#### **Informations :**

Le moniteur de rythme cardiaque contient une batterie CR2032 remplaçable. Suivez les instructions ci-dessous pour remplacer la batterie :

- 1. Repérez le couvercle de la batterie à l'arrière du moniteur, puis tournez le couvercle vers la gauche (par exemple en utilisant une pièce de monnaie) pour retirer le couvercle et la batterie.
- 2. Insérez la nouvelle batterie dans le logement à batterie et remettez en place le couvercle.
- 3. Tournez le couvercle vers la droite (par exemple en utilisant une pièce de monnaie) pour le refermer.

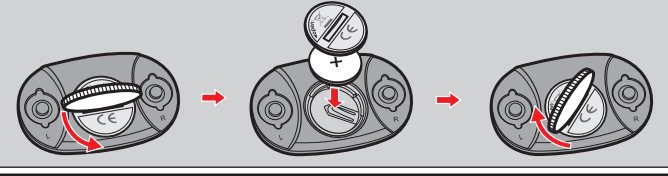

## **Fonctionnement basique**

### **Utiliser le bouton MARCHE**

**• Allumer l'appareil**

Pour effectuer la configuration initiale, appuyez pendant 3 secondes sur le bouton MARCHE pour allumer votre appareil.

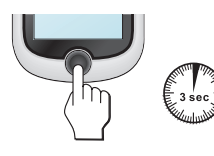

#### **• Éteindre l'appareil**

Appuyez pendant 3 secondes sur le bouton MARCHE pour afficher l'écran *Eteindre / Annuler*. Choisissez Eteindre pour éteindre l'appareil, ou **Annuler** pour continuer d'utiliser l'appareil.

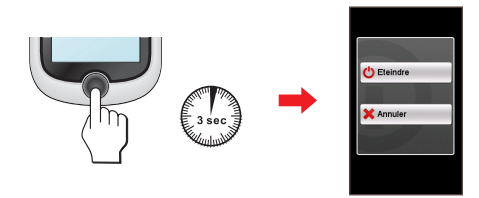

**Astuce :** Appuyez pendant 5 secondes sur le bouton MARCHE pour forcer la mise hors tension de l'appareil si l'application ne marche pas.

#### Votre appareil s'éteint automatiquement au bout de 10 minutes d'inactivité (par défaut\*). L'écran *Eteindre/Annuler* apparaît et l'appareil est mis hors tension si vous ne faites pas de sélection.

**\*** Vous pouvez modifier le réglage de mise hors tension automatique en appuyant sur **Menu principal > Réglages > Écran> Minuterie d'arrêt auto.**.

#### **• Naviguer dans les écrans**

Lorsque l'appareil est allumé et que vous naviguez dans les menus à l'écran, appuyez une seule fois et brièvement sur le bouton MARCHE pour retourner à l'écran précédent.

## **Utiliser l'écran tactile**

Pour utiliser votre appareil, touchez l'écran avec votre doigt. Vous pouvez effectuer les opérations suivantes :

**• Taper**

Touchez l'écran une seule fois et rapidement pour ouvrir des menus ou sélectionner un bouton/une option à l'écran.

**• Glisser**

Lorsque vous naviguez sur une carte, restez appuyé sur l'écran, sans relâcher votre doigt, pour déplacer la carte vers la position désirée.

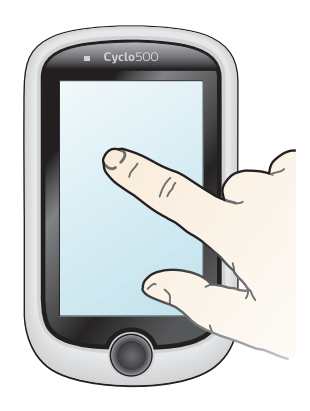

#### **Déverrouillage de l'écran**

Votre appareil verrouille automatiquement l'écran au bout de 5 minutes d'inactivité (par défaut\*). Lorsque l'écran est verrouillé, un bouton **Débloquer**  s'affiche lorsque vous appuyez sur l'écran. Appuyez sur le bouton pour déverrouiller l'écran.

**\*** Vous pouvez modifier le réglage de Minuterie verr. écran en appuyant sur **Menu principal > Réglages > Écran> Minuterie verr. écran**.

## **Menu principal**

Le Menu principal est le menu de départ à partir duquel vous pouvez effectuer diverses tâches, accéder rapidement à des applications et aux réglages. Tapez sur un bouton pour démarrer une tâche ou ouvrir un autre menu.

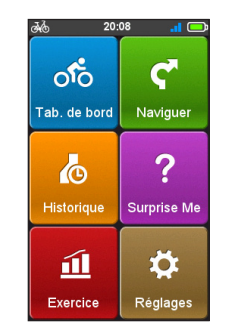

#### **Icône Description**

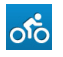

Le Tableau de bord affiche les écrans des fonctions, y compris l'écran de la boussole/navigation et l'écran d'entraînement (lorsqu'un entraînement a été démarré).

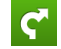

 $\ddot{\circ}$ 

Commencez à planifier votre parcours en sélectionnant une destination, comme la maison, une adresse, un POI, des coordonnées, un emplacement favori, etc. Votre parcours/entraînement peut être enregistré dans le journal de l'historique. Lorsque vous avez fini, vous pouvez vérifier les données de l'historique comme la date/l'heure, la distance, la vitesse, l'altitude, etc.

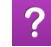

L'appareil affichera 3 parcours que vous pouvez choisir, en fonction de la distance ou de la durée.

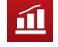

Vous pouvez créer des entraînements en saisissant vos objectifs, par exemple distance, durée ou calories.

De nombreuses options de personnalisation sont disponibles pour vous  $\boldsymbol{\varphi}$ permettre d'améliorer votre expérience sur le vélo. Vous pouvez personnaliser les réglages du système, les profils d'utilisateur, etc.

#### **Les icônes Système**

Les diverses icônes système figurant dans la barre de titre en haut de l'écran vous fournissent des informations sur le statut de votre appareil. En fonction de vos paramètres, les icônes peuvent varier pour afficher différentes informations sur votre appareil. Veuillez noter que ces icônes ne s'afficheront pas toujours lors de votre trajet/entraînement.

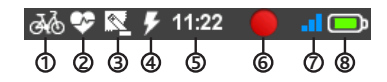

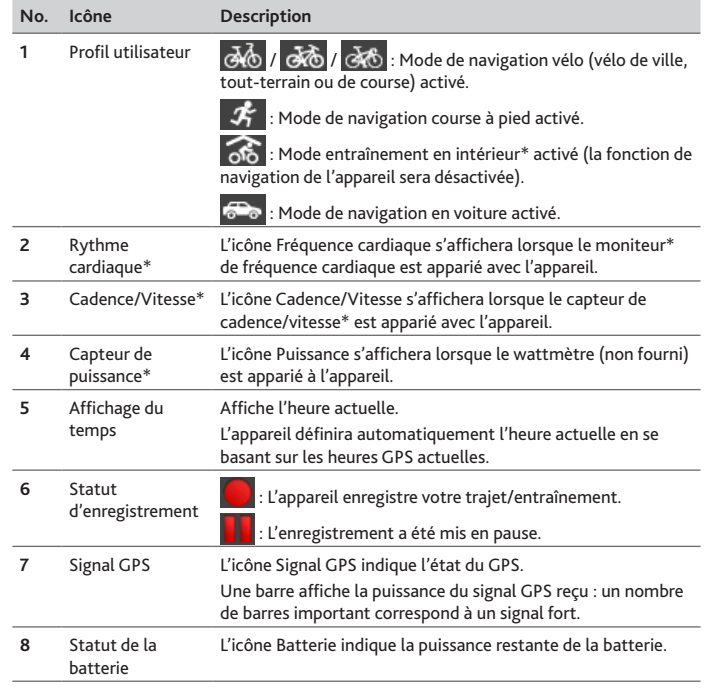

**\*** Pour certains modèle uniquement.

## **Écran de clavier**

L'écran *Clavier* s'affiche lorsque vous avez besoin de saisir du texte, par exemple lorsque vous cherchez un nom de rue. Les résultats de la recherche seront affichés dans l'ordre de pertinence, les résultats les plus pertinents étant affichés à l'écran. L'écran Clavier peut se présenter avec différentes dispositions en fonction des informations que vous avez besoin de saisir.

Exemple : entrer le nom de rue pour rechercher une adresse

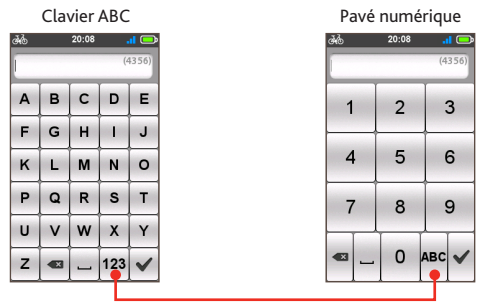

Pressez pour basculer entre le clavier ABC et le clavier numérique.

#### **Comment saisir des caractères/des chiffres ?**

**•** Pressez sur les touches pour entrer des lettres ou des chiffres.

Le clavier est doté de la technologie "texte prédictif" qui permet de rechercher les adresses facilement et rapidement. Lorsque vous saisissez une lettre d'une adresse, votre appareil compare toutes les combinaisons possibles sur les cartes.

- Pressez sur **van pour supprimer le caractère.**
- Une fois ceci fait, appuyez sur

#### **Modifier la disposition du clavier**

L'appareil prend en charge les claviers russe, bulgare et grec pour les utilisateurs locaux. Vous pouvez activer (ou désactiver) les claviers souhaités dans **Menu principal > Réglages > Clavier**.

## **Visualiser les écrans du Tab. de bord**

**Remarque :** Les captures d'écran et autres présentations qui figurent dans les sections suivantes peuvent différer des écrans et présentations actuelles du produit dont vous disposez.

Le tableau de bord fournit des écrans étendus qui peuvent être utilisés pour vous aider dans vos déplacements, vos formations, et vos séances d'exercice. La présentation des écrans du tableau de bord peut être personnalisée pour afficher les informations (vitesse, distance, temps, calories, etc.) que vous voulez connaitre.

Selon le modèle de votre appareil, certaines informations peuvent ne pas être disponibles sur les écrans du tableau de bord. Pour apprendre comment personnaliser les écrans du tableau de bord, consultez "Tableau de bord" dans la section "Personnaliser votre appareil".

- Pour accéder au tableau de bord, pressez sur oto dans l'écran du Menu *principal*.
- **•** La fonction Tab. de bord est constituée d'écrans placés côte à côte : les écrans Informations 1 et 2, élévation, navigation/boussole et exercice (lorsqu'il est démarré).

Pressez sur  $\left($   $\left|$   $\right|$   $\right)$  pour passer d'un écran du tableau de bord à l'autre.

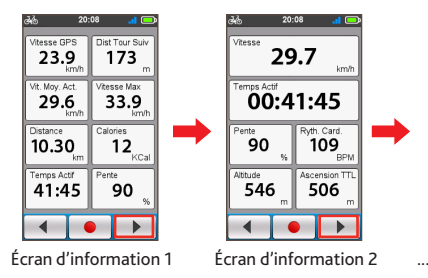

**•** Lorsque la navigation ou la séance d'exercice est en cours, vous pouvez enregistrer les données en pressant sur  $\bullet$ .

**Astuce :** Lorsque vous enregistrez le parcours, la trace enregistrée est affichée en rouge sur la carte.

Pendant l'enregistrement, vous pouvez l'arrêter ou le mettre en pause en pressant sur **puis en sélectionnant l'option Stop/Pause** quand vous y êtes invité ; sinon, sélectionnez Annuler pour continuer à enregistrer.

**•** Sur l'écran *Elévation*, l'appareil analysera le trajet et l'affichera en tant que terrain d'élévation. Utilisez les boutons du terrain pour zoomer ou dézoomer et naviguer autour du terrain.

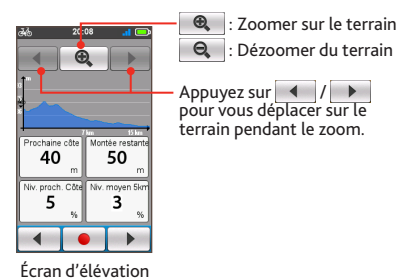

**•** Sur l'écran *Navigation*, des instructions visuelles vous dirigeront vers votre destination. La *boussole* s'affiche uniquement lorsque la navigation s'est arrêtée, pour indiquer votre direction.

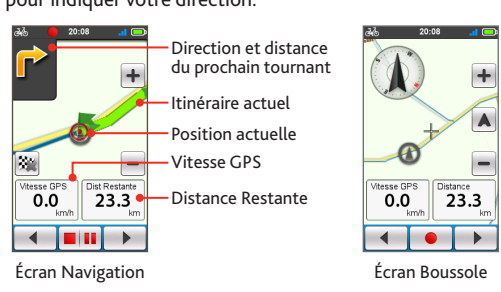

**Astuce :** Appuyez brièvement sur l'écran Navigation/Boussole pour afficher les boutons à l'écran.

- Pressez sur  $\left| \cdot \right|$  /  $\left| \cdot \right|$  pour faire un zoom avant/zoom arrière sur la carte.
- Vous pouvez naviguer n'importe où sur la carte en faisant glisser, puis en déplaçant la carte. Lorsque vous naviguez sur la carte, pressez sur  $\blacktriangle$  pour afficher votre position actuelle au centre de la carte.
- Pressez sur **332** pour arrêter la navigation.

## **Démarrer la navigation**

## **Utiliser l'assistant Naviguer**

Votre appareil est équipé de cartes qui sont détaillées jusqu'au niveau des rues pour la navigation, y compris les POI (Points d'Intérêt) comme les magasins de vélos, les restaurants, les lieux d'urgence, et plus encore. L'assistant Naviguer vous permet de rechercher l'emplacement facilement.

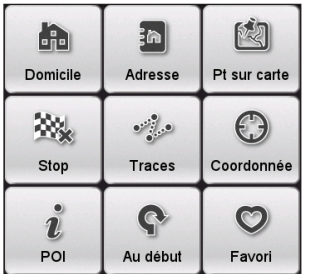

En utilisant l'assistant Naviguer, il y a plusieurs façons de sélectionner votre destination. Par exemple, vous pouvez appuyer sur le bouton Adresse pour trouver un emplacement en indiquant son adresse.

- **1.** Pour accéder à l'assistant Naviguer, pressez sur à partir de l'écran *Menu principal*.
- **2.** Pressez sur / pour faire défiler les écrans de l'assistant Naviguer et sélectionnez la fonction de navigation souhaitée.
- **3.** Lorsque la recherche est effectuée, l'écran Résultats de la recherche affiche les informations sur le trajet (par exemple distance totale, terrain d'élévation et autres).

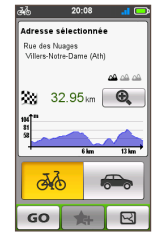

Écran *Résultats de la*

- **4.** À partir de l'écran Résultats de la recherche, vous pouvez faire ce qui suit :
	- Pressez sur **GO** pour démarrer la navigation.
	- Pressez sur **14** puis appuyez sur **Oui** quand yous y êtes invité. L'emplacement a été ajouté comme **Favori**.
	- Pressez sur  $\leq$  pour afficher l'itinéraire vers la destination.
	- Pressez sur  $\mathbf{Q}$  /  $\mathbf{Q}$  pour zoomer/dézoomer sur le terrain. Appuyez sur les boutons gauche/droite pour vous déplacer sur le terrain lors du zoom.
	- Jugez le niveau de difficulté du trajet avec l'icône  $\triangle$  :

 $\overline{a}$   $\overline{a}$   $\overline{$ 

: modéré : très difficile

• Sélectionnez le mode de navigation Voiture (<sup>2</sup><sup>0</sup>) pour planifier votre trajet.

**Remarque :** Le mode de navigation Voiture ne modifiera le trajet qu'en utilisant des routes adaptées aux voitures (par exemple routes nationales ou autoroutes), il ne fournira pas de données supplémentaires telles que le niveau du trafic ou les limitations de vitesse.

## **Naviguer jusqu'au domicile**

#### **Configurer l'emplacement de votre domicile**

Si vous n'avez pas défini d'adresse comme étant votre domicile, la première fois que vous essayez de naviguer jusqu'à votre domicile, vous êtes invité à chercher une adresse à l'aide de l'assistant de configuration Domicile.

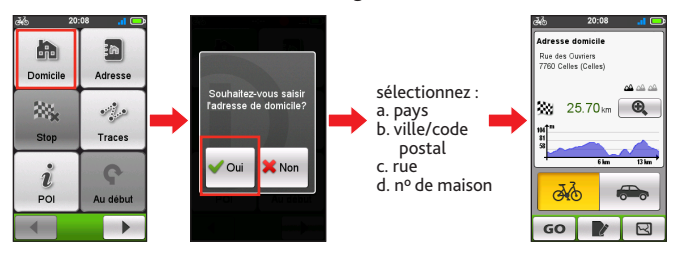

Une fois que votre lieu de domicile a été défini sur l'appareil, pressez simplement sur **GO** sur l'écran et vous serez rapidement dirigé vers votre domicile.

#### **Modifier la position du domicile**

- 1. Dans l'écran *Adresse domicile*, pressez sur  $\triangledown$ .
- **2.** Vous pouvez modifier l'emplacement du domicile en pressant sur les champs Pays, Ville/Code postal, Rue, et Nº de maison.
- **3.** Une fois terminé, pressez sur GO pour retourner sur l'écran *Adresse domicile*.

## **Trouver l'emplacement par l'adresse**

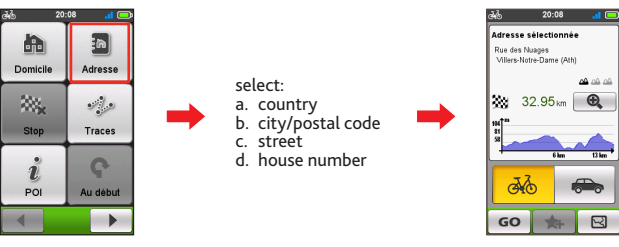

## **Rechercher Points d'intérêt (POI)**

Un POI (points d'intérêt) peut être un site portant un nom, un point marquant, un point de repère ou un lieu public qui peut être affiché sous forme d'icône sur la carte. Les POI sont en général classés par catégories, comme par exemple les boutiques vélo, les restaurants, les centres commerciaux et plus encore.

Environs

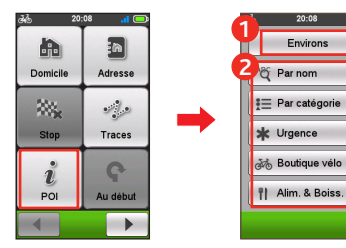

- 1. Appuyez sur le bouton **Environs**
	- $\cdot$  **Environs** : Recherchez les POI dans les alentours de votre position actuelle.
	- **• Ville :** Recherchez les POI de la ville sélectionnée.
- 2. Rechercher un POI par :
	- **•** mot-clé
	- catégorie • boutique à vélos/urgences/ nourriture et boissons

**Remarque :** Les POI que vous avez recherché précédemment sont affichés lorsque vous pressez sur  $\mathbf{\hat{i}}$  dans l'écran Naviguer. Pressez simplement sur le POI recherché ou pressez sur Nouvelle pour trouver d'autres POI.

#### **Rechercher un emplacement à partir de l'écran de la carte**

Vous pouvez définir la destination simplement en la pointant sur l'écran *carte*.

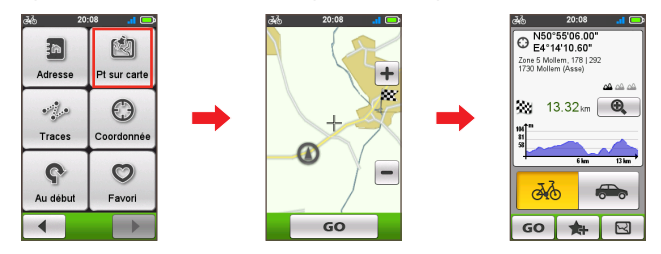

#### **Rechercher un emplacement à partir des coordonnées GPS**

Vous pouvez saisir manuellement les coordonnées de votre destination cible. Pressez sur les champs de **Latitude** et de **Longitude** pour entrer les coordonnées de l'emplacement.

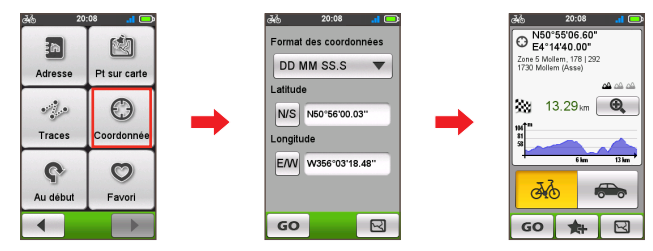

#### **Astuce :**

- Pressez sur l'option **Format des coordonnées** pour modifier la méthode de saisir des coordonnées de Latitude/Longitude.
- Pressez sur **NVS** pour changer entre le Nord et le Sud; pressez sur **EW** pour changer entre l'Est et l'Ouest.

## **Naviguer jusqu'à votre Favori**

Les favoris contiennent tous vos emplacements enregistrés.

- **1.** Pressez sur **Favori** sur l'écran *Naviguer* et l'appareil affiche une liste des destinations que vous avez précédemment enregistrées.
- **2.** Pressez sur  $\rightarrow$   $\sqrt{7}$  pour afficher plus d'entrées (si disponibles) dans la liste.

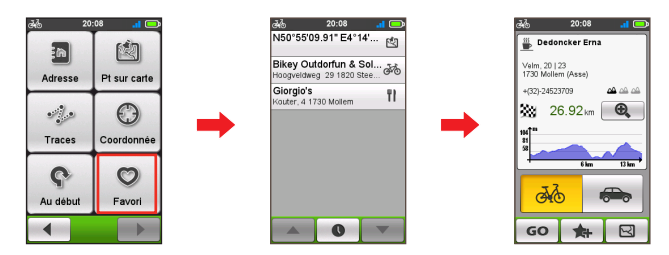

**Astuce :** Pressez sur le bouton Trier par en bas de l'écran pour modifier l'ordre de tri des entrées :

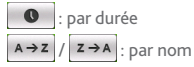

### **Traces**

Les traces sont les parcours enregistrés qui donnent une meilleure expérience de cyclisme grâce à d'autres utilisateurs et aux instituts officiels. S'il n'y a pas de trace téléchargée, vous pouvez télécharger des traces depuis MioShare sur : http://mioshare.com

- **1.** Pressez sur **Traces** sur l'écran *Naviguer* et vous pouvez naviguer et choisir parmi les différentes traces téléchargées sur votre appareil.
- **2.** Pressez sur  $\begin{array}{|c|c|c|}\n\hline\n\bullet & \bullet\n\end{array}$  pour afficher plus d'informations sur la trace. Pressez sur GO pour démarrer la navigation.

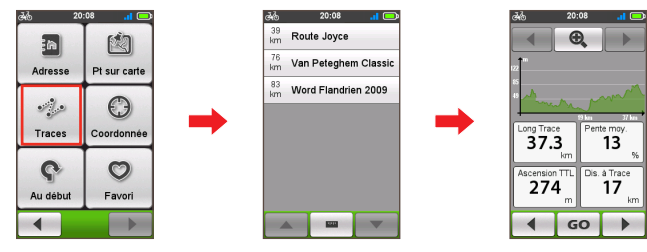

#### **Informations :**

GPX (GPS eXchange Format) est un format de données XML qui vous permet de transférer des données GPS (dont waypoints, routes et traces) entre votre appareil et l'ordinateur. Si vous avez téléchargé un fichier gpx à partir d'un site tiers, vous pouvez installer ce fichier sur votre appareil. Lorsque vous utilisez votre appareil, les enregistrements sont sauvegardés sur l'appareil en tant que fichiers gpx. Vous pouvez également récupérer les enregistrements de votre appareil sur l'ordinateur, puis les partager sur le site.

Pour transférer des fichiers gpx entre votre appareil et l'ordinateur :

- 1. Assurez-vous que le tracé que vous avez téléchargé à partir du site web est enregistré dans un fichier gpx sur l'ordinateur.
- 2. Allumez votre appareil, puis connectez-le à l'ordinateur. Lorsque vous y êtes invité, sélectionnez l'option Connexion au PC. Une fois connecté, vous pouvez trouver deux lecteurs de stockage externes sur l'ordinateur : Mio\_system et Mio\_data.
- 3. Effectuez l'une des actions suivantes :
	- Pour installer le tracé sur votre appareil, copiez et collez le fichier gpx sur **Mio\_data > Dodge > Tracés**.
	- Pour récupérer l'enregistrement de votre appareil, copiez et collez le fichier gpx à partir de **Mio\_data > Dodge > Tracés > Profil (dossier utilisateur)**.

Pour plus d'informations sur le transfert/téléchargement de trajets, visitez : http://mioshare.com

## **Autres options de navigation**

#### **Pour revenir au début**

La fonction Au début permet à l'appareil de vous guider vers le point de départ après avoir atteint la destination ou terminé votre tour.

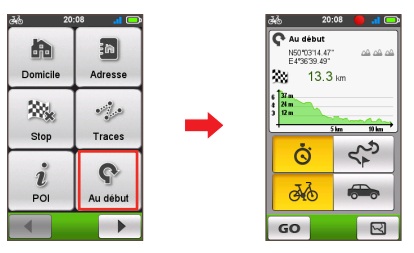

Dans le champ Mode navigation, vous pouvez :

- Sélectionner le mode de navigation **Vélo** ( <mark>ぷ)</mark> ou **Voiture** ( <del>● )</del> pour planifier votre itinéraire.
- Sélectionner le mode **Le plus rapide** ( $\ddot{\bullet}$ ) pour vous y guider le plus rapidement possible, ou le mode **Retour en arrière** (  $\left(\frac{1}{2}\right)$  pour vous guider jusqu'à votre point de départ.

#### **Arrêter la navigation**

Pour arrêter la navigation sur votre trajet, pressez sur **sur l'écran** *Naviguer*.

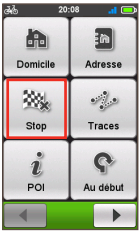

## **Surprise Me™**

L'appareil dispose de la fonction Surprise Me™ qui vous offre jusqu'à trois itinéraires passionnants aux alentours de votre position. Si vous avez déjà pris un itinéraire à partir du même emplacement, l'appareil va essayer de vous proposer des itinéraires différents, basés sur les routes possibles et disponibles autour de votre emplacement actuel. De cette façon, vous vous voyez toujours offrir des itinéraires différents à choisir.

Pressez sur  $\Omega$  à partir de l'écran Menu principal et vous pouvez alors planifier les itinéraires de façon aléatoire en sélectionnant les six fonctions suivantes : **Boucle**, **Adresse**, **POI**, **Favori** et **Point sur carte**.

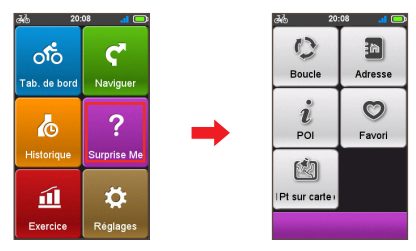

Lorsque vous choisissez l'une des fonctions Surprise Me pour planifier des itinéraires, vous pouvez :

- **•** Générer l'itinéraire par le mode **Distance** ( **m**) ou le mode **Durée** (  $\dot{\vec{G}}$  ).
- **•** Affectez la valeur désirée de distance / durée à conduire dans le champ **Distance/Durée**.

En générant des itinéraires à l'aide du mode **Durée**, vous pouvez régler la vitesse moyenne estimée de votre voyage dans le champ **Vitesse moyenne**. L'appareil calcule la distance estimée de celui-ci.

**•** Sur l'écran *Résultat de la recherche*, sélectionnez un itinéraire (via les touches de couleur), puis pressez sur **GO** pour lancer la navigation.

Pour afficher des informations générales sur les itinéraires générés, pressez sur  $\mathbb{A}_{\alpha}$ .

#### **Boucle**

L'appareil va générer des itinéraires à partir de votre position actuelle et le point de départ / d'arrivée seront identiques à votre position actuelle.

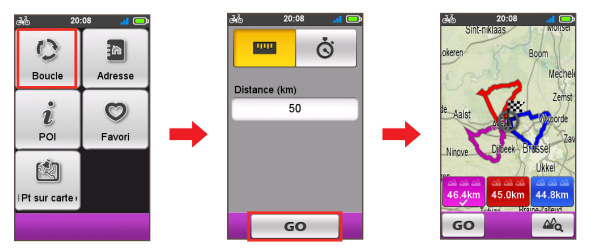

## **De A à B (Adresse, POI, Favori ou Point sur carte)**

L'appareil va générer les itinéraires à partir de votre emplacement actuel vers le type de destination suivant : **Adresse**, **POI**, **Favori** ou **Point sur carte**.

Choisissez l'une des fonctions ci-dessus, puis terminez la recherche via l'assistant de Naviguer.

#### **Adresse**

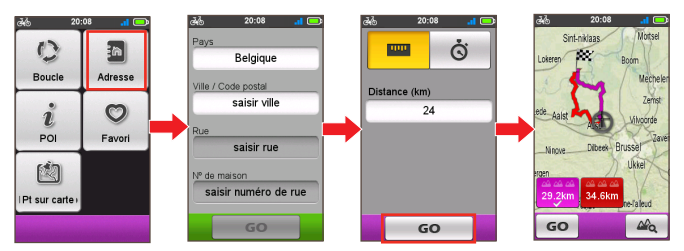

#### **POI**

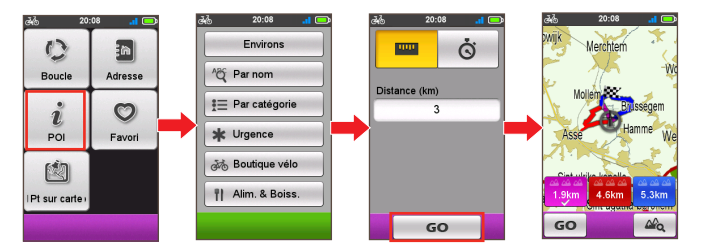

#### **Favori**

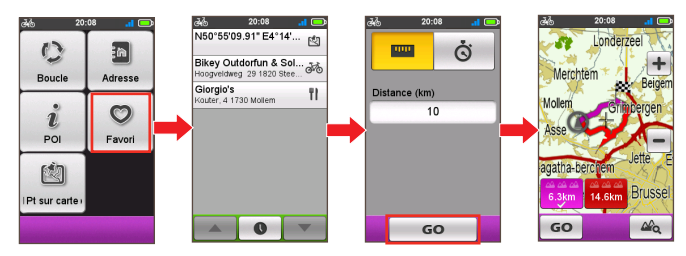

#### **Point sur carte**

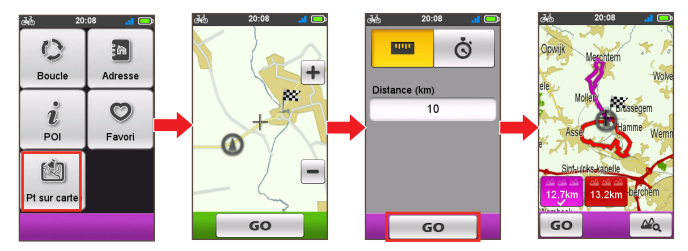

## **Mode d'exercice**

Le cyclisme est un bon exercice de remise en forme qui vous aide à brûler vos calories, perdre du poids et améliorer votre condition physique générale. Le mode Exercice de l'appareil vous permet de définir des entraînements en saisissant vos objectifs (**Distance**, **Durée**, **Calories**) ou conditions (**Zone Ryt card**, **Zone puis**).

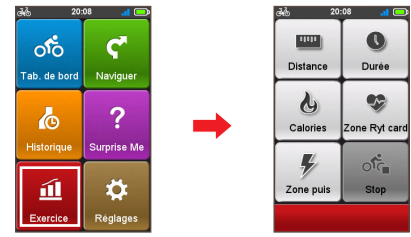

Lorsque vous commencez une séance d'entraînement, vous pouvez suivre l'état de l'exercice à l'aide des écrans du Tab. de bord. L'appareil vous avertit lorsque vous avez atteint votre objectif.

## **Exercice par distance**

L'exercice par distance est l'outil idéal si vous souhaitez définir combien de temps la séance d'entraînement doit durer précisément.

- 1. Pressez sur **11** dans l'écran du *Menu principal* puis choisissez l'option Distance.
- **2.** Procédez de la façon suivante :

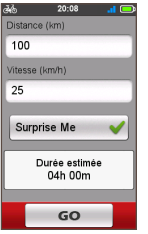

- **•** Dans le champ **Distance**, réglez la distance à parcourir souhaitée.
- **•** Dans le champ **Vitesse**, réglez la vitesse moyenne estimée de votre parcours pour calculer se durée estimée.

La durée estimée de la séance d'entraînement est calculée et affichée dans le champ **Durée estimée**.

**•** Activer ou désactiver Surprise Me. **Conseil :** Pour plus d'informations sur Surprise Me, consultez la section «Surprise Me».

**3.** Pressez sur **GO** pour démarrer votre exercice. Pour l'arrêter, appuyez sur **Stop** de l'écran *Exercice*.

## **Exercice par durée**

L'exercice par durée est l'outil idéal si vous souhaitez définir combien de temps vous souhaitez passer sur l'exercice.

- **1.** Pressez sur  $\widehat{11}$  dans l'écran du *Menu principal* puis choisissez l'option **Durée**.
- **2.** Procédez de la façon suivante :

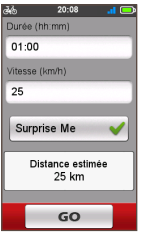

- **•** Dans le champ **Durée**, réglez la durée souhaitée pour le parcours.
- **•** Dans le champ **Vitesse**, réglez la vitesse moyenne estimée de votre parcours pour calculer sa durée estimée.

La durée estimée de la séance d'entraînement est calculée et affichée dans le champ **Durée estimée**.

- **•** Activer ou désactiver Surprise Me. **Conseil :** Pour plus d'informations sur Surprise Me, consultez la section «Surprise Me».
- **3.** Pressez sur **GO** pour démarrer votre exercice. Pour l'arrêter, appuyez sur **Stop** de l'écran *Exercice*.

### **Exercice par calories**

L'exercice par calories vous permet de définir la quantité de calories que vous souhaitez brûler au cours de la séance d'entraînement.

- **1.** Pressez sur  $\mathbf{\hat{\mathbf{1}}}$  dans l'écran du *Menu principal* puis choisissez l'option **Calories**.
- **2.** Dans le champ **Calories**, définissez la quantité souhaitée de calories à brûler au cours de l'entraînement.

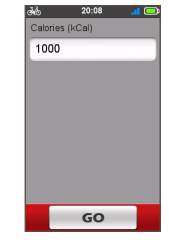

**3.** Pressez sur **GO** pour démarrer votre exercice. Pour l'arrêter, appuyez sur **Stop** de l'écran *Exercice*.

## **Exercice par zone de rythme cardiaque**

L'exercice par zone de rythme cardiaque est disponible pour certains modèles uniquement. Connectez votre moniteur de fréquence cardiaque à l'appareil avant de démarrer l'exercice.

- **1.** Pressez sur **11** sur l'écran du *Menu principal* puis sélectionnez l'option Zone **Ryt card**.
- **2.** Procédez de la façon suivante :

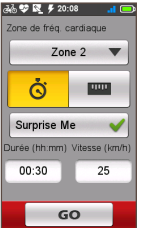

- **•** Dans le champ **Zone**, sélectionnez l'intervalle de rythme cardiaque adéquat pour l'exercice. Le paramètre par défaut est **Zone 2** (121 - 138 BPM).
- **•** Sélectionnez le mode Durée (  $\ddot{\bullet}$  ) ou Distance mode ( $\Box$ ). Le trajet sera généré en fonction de votre sélection.
- **•** Activer ou désactiver Surprise Me. **Conseil :** Pour plus d'informations sur Surprise Me, consultez la section «Surprise Me».
- **3.** Pressez sur **GO** pour démarrer votre exercice. Pour l'arrêter, appuyez sur **Stop** de l'écran *Exercice*.

## **Exercice par zone de puissance**

L'exercice par zone de puissance est disponible pour certains modèles uniquement. Connectez votre moniteur de fréquence cardiaque à l'appareil avant de démarrer l'exercice.

- 1. Pressez sur **11** sur l'écran du *Menu principal* puis sélectionnez l'option Zone puis.
- **2.** Procédez de la façon suivante :

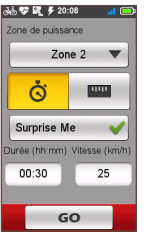

- **•** Dans le champ **Zone**, sélectionnez l'intervalle de puissance adéquat pour l'exercice. Le paramètre par défaut est **Zone 2** (166 - 225 W).
- **•** Sélectionnez le mode Durée (  $\ddot{\text{o}}$  ) ou Distance mode ( $\Box$ ). Le trajet sera généré en fonction de votre sélection.
- **•** Activer ou désactiver Surprise Me.

**Conseil :** Pour plus d'informations sur Surprise Me, consultez la section «Surprise Me».

**3.** Pressez sur **GO** pour démarrer votre exercice. Pour l'arrêter, appuyez sur **Stop** de l'écran *Exercice*.

#### **Mode exercice en intérieur**

L'exercice en intérieur est disponible pour certains modèles uniquement. Connectez vos capteurs de cadence/rythme cardiaque/puissance à l'appareil avant de démarrer l'exercice.

**1.** Créez le profil d'intérieur à partir du **Menu principal > Réglages > Profils > Nouveau profil**.

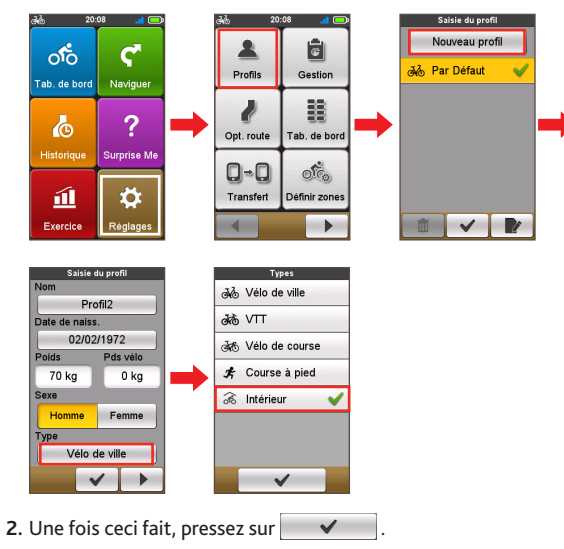

**3.** L'icône <sub>o</sub>s s'affiche dans la barre de titre et indique que le mode d'exercice en intérieur a été activé.

**Remarque :** Une fois le mode d'exercice en intérieur activé, les fonctions de trajet de l'appareil (y compris **Naviguer** et **Surprise Me**) seront désactivées.

## **Afficher l'historique**

Votre appareil enregistre automatiquement l'historique dès que la minuterie démarre. Les informations de l'historique comprennent la date, l'heure, la distance, la vitesse moyenne, la cadence\*, le rythme cardiaque\*, l'altitude et plus encore.

**\*** Pour certains modèle uniquement.

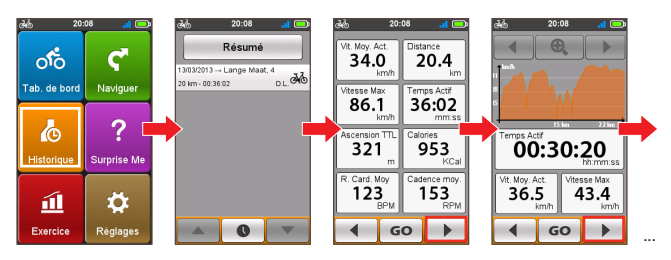

- Pour afficher les données de l'historique, pressez sur **co** dans l'écran du Menu principal et sélectionnez ensuite une entrée de la liste.
- Pressez sur  $\left| \begin{array}{c} 1 \\ 1 \end{array} \right|$  **P** pour afficher les détails de lu trajet (ou de l'exercice).
- **•** Pressez sur **GO** pour démarrer la navigation.

#### **Visualiser le résumé des données enregistrées**

Sur l'écran *Historique*, pressez sur le bouton Résumé pour afficher des statistiques sur les données\* enregistrées sur une période de temps définie en fonction du profil utilisateur.

- **\*** Les éléments affichés comprennent : **Distance**, **Cal Totales**, **Ascension TTL**, **Rythme Cardiaque Moyen**, **Vitesse Moyenne Active** et **Temps actif**. Toutefois, en fonction de votre modèle de Mio, certains éléments peuvent ne pas être disponibles.
- **•** Pressez sur le bouton **Sélect. Profil** pour sélectionner **Tout** ou le profil utilisateur souhaité.
- **•** Pressez sur le bouton suivant pour décider quelles sont les données à résumer : **Totaux**, **Année**, **Mois**, **Semaine** ou **Jour**.

## **Gérer les données sur l'appareil**

## **Utiliser MioShare**

Votre appareil est livré avec un utilitaire de PC, MioShare, qui permet d'enregistrer votre appareil, de recevoir les mises à jour des logiciels et des cartes, de partager votre expérience, etc.

**Remarque :** Cette fonction requière une connexion Internet active.

- **1.** Allumez l'ordinateur.
- **2.** Allumez votre appareil, puis connectez-le à l'ordinateur. A l'invite, choisissez l'option **Connexion au PC**.

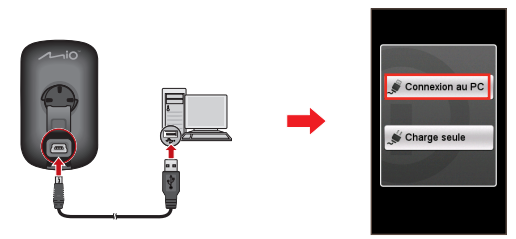

**3.** Trouvez le fichier de configuration "MioShare\_Setup.exe" sous Mio\_system.

**Astuce :** Vous pouvez télécharger MioShare\_Setup.exe depuis le site : http://mioshare.com/

- **4.** Double-cliquez sur le fichier de configuration et suivez les instructions pour finir l'installation.
- **5.** Après l'installation, l'icône Mio Cyclo ( i ) apparaîtra dans la barre des tâches de Windows.
- **6.** Pour mettre à jour/transférer des données, cliquez sur l'icône Mio Cyclo et sélectionnez l'option désirée dans le menu contextuel.

**Remarque :** Ne débranchez pas votre appareil de l'ordinateur pendant le transfert des données.

#### **Partager votre expérience sur Internet**

En utilisant MioShare, vous pouvez facilement partager votre expérience avec d'autres cyclistes autour du monde via Internet, lorsque votre appareil est connecté à l'ordinateur. Pour plus d'informations, veuillez visiter : http://mioshare.com/

### **Partager votre trajet avec des amis**

**Remarque :** Pour certains modèle uniquement.

Votre appareil supporte la technologie ANT-FS (Partage de fichiers ANT) pour échanger des enregistrements de données (entre des appareils Cyclo à portée RF), tout en évitant le besoin de câbles.

Pour transférer votre itinéraire :

- **1.** Planifiez votre trajet sur l'appareil.
- **2.** Activez la fonction de partage de fichiers dans le **Menu principal > Réglages > Transfert**.

**Remarque :** la fonction de partage de fichiers de l'appareil est désactivée par défaut.

**3.** Secouez votre appareil de bas en haut, puis sélectionnez **Envoyer** dans la fenêtre de message. Votre ami peut maintenant vous rejoindre sur votre trajet.

**Conseil :** Vous pouvez également rejoindre l'itinéraire de vos amis en appuyant sur **Recevoir** lorsque vous y êtes invité.

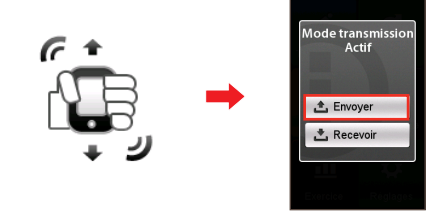

### **Utiliser la fonction WLAN (réseau local sans fil)**

Vous pouvez synchroniser des données (transférer des enregistrements et télécharger des trajets enregistrés) avec MioShare en accédant à Internet en WLAN. La fonction WLAN permet à votre appareil de se connecter à Internet via une connexion sans fil. Pour utiliser la fonction WLAN sur votre appareil, vous devez avoir accès à un point d'accès sans fil.

#### **1.** Activez la fonction WLAN dans le **Menu principal > Réglages > Synch WLAN**.

**Remarque :** La fonction WLAN de l'appareil est désactivée par défaut.

**2.** L'appareil recherchera automatiquement les réseaux sans fil disponibles. Les noms des réseaux détectés et leurs paramètres de sécurité (réseau public ou protégé par WEP/ WPA-PSK/WPA2-PSK) s'afficheront sur l'écran des réglages *WLAN*.

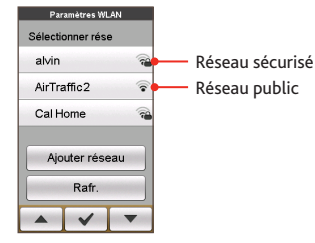

- **3.** À partir de la liste de réseaux disponibles, appuyez sur un réseau sans fil pour vous y connecter.
	- **•** Si vous sélectionnez un réseau public, pressez sur  $\checkmark$ pour vous y connecter directement.

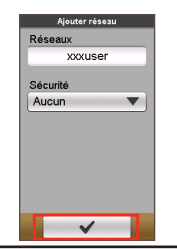

**•** Si vous sélectionnez un réseau sécurisé par WEP/WPA-PSK/WPA2- PSK, saisissez le mot de passe et  $p$ ressez sur  $\blacktriangleright$ 

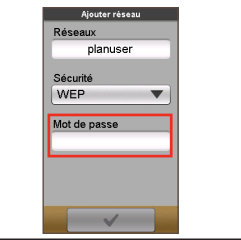

#### **Astuces :**

- Sur l'écran des réglages *WLAN*, appuyez sur Rafraîchir pour rechercher les réseaux à nouveau.
- Vous pouvez ajouter un réseau manuellement en appuyant sur Ajouter réseau de l'écran de réglages WLAN. Saisissez le nom du réseau et effectuez les réglages de sécurité, puis pressez sur  $\Box$   $\Box$  pour vous connecter au réseau.
- **4.** Lorsque votre appareil est connecté à un réseau sans fil, il commence automatiquement à synchroniser ses données avec MioShare.

#### Veuillez noter que vous devez enregistrer votre appareil sur MioShare avant d'utiliser WLAN pour synchroniser des données.

**Remarque :** Vous pouvez voir la page d'accueil affichée sur le navigateur lors de la connexion. Suivez les instructions à l'écran pour vous connecter et synchroniser les données.

**5.** Une fois ceci fait, le résultat de la synchronisation s'affichera dans la fenêtre de message.

Pressez sur **OK** pour revenir à l'écran des réglages *WLAN*. La connexion WLAN sera déconnectée automatiquement.

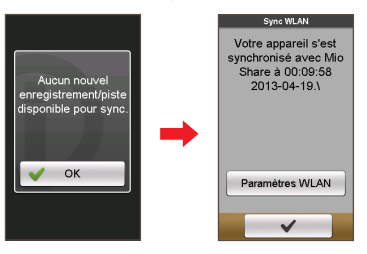

**6.** La prochaine fois que vous activerez la fonction WLAN, elle se connectera automatiquement au réseau précédent. Le mot de passe vous sera à nouveau demandé (si nécessaire) à moins (i) que vous n'appuyiez sur le réseau puis sur **Oublier ce réseau**; ou (ii) que vous ne réinitialisiez l'appareil à ses réglages par défaut.

## **Personnaliser votre appareil**

**Remarque :** En fonction de votre modèle de appareil, certaines options de réglages peuvent ne pas être disponibles.

Plusieurs options de personnalisation sont disponibles pour enrichir votre expérience de navigation. Avec le menu Réglages, vous êtes en mesure de personnaliser votre appareil, par exemple les paramètres du système, les paramètres du capteur, les profils utilisateur, les paramètres de carte, et plus encore.

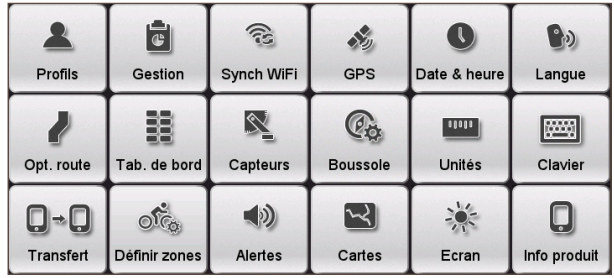

- Pour accéder au menu Réglages, pressez sur  $\mathcal{D}$  à partir de l'écran *Menu principal*.
- Pressez sur  $\left| \begin{array}{c} 1 \\ 1 \end{array} \right|$  **•** pour faire défiler les écrans du menu de Réglages.
- Quand vous modifiez les réglages, la case à cocher ( ) à côté du bouton de l'option indique l'état du réglage.

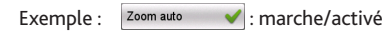

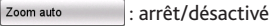

• Lorsque les réglages ont été modifiés, pressez sur e $\blacksquare$  en bas de l'écran pour terminer et retourner à l'écran précédent.

### **Profils**

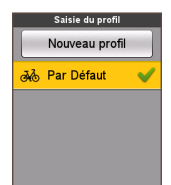

 $\checkmark$ 

L'écran *Saisie du profil* affiche les profils existants.

- **•** Vous pouvez définir jusqu'à 6 profils sur l'appareil.
- **•** Pressez sur **Nouveau profil** et saisissez vos informations personnelles (y compris nom, date de naissance, poids, sexe et type de profil\*) pour créer un nouveau profil.
	- **\*** Le type de profil peut être **Vélo de ville**, **VTT**, **Vélo de course**, **Course à pied**, ou **Intérieur**. Le système va créer différents itinéraires en fonction du type de vélo. Par exemple, un VTT va utiliser des routes non pavées qui seront évitées avec un vélo de course.
- **•** Sélectionnez l'entrée souhaitée, puis effectuez l'une des actions suivantes :
	- Pressez sur **P** pour modifier le nom de l'entrée.
	- Pressez sur  $\overline{m}$  pour supprimer l'entrée.

## **Opt route**

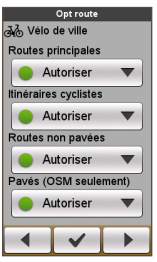

Ce réglage vous permet de définir les préférences de routage en sélectionnant Préférer, Autoriser ou Essayer éviter dans chaque option de route.

- Pressez sur  $\left| \begin{array}{cc} 1 \\ 1 \end{array} \right|$  **b** pour sélectionner le type d'option route souhaité : **Vélo de ville**, **Vélo de course**, **Vélo tout-terrain**, **Voiture** ou **Course à pied**.
- **•** Les options disponibles peuvent varier selon le type de route sélectionné :

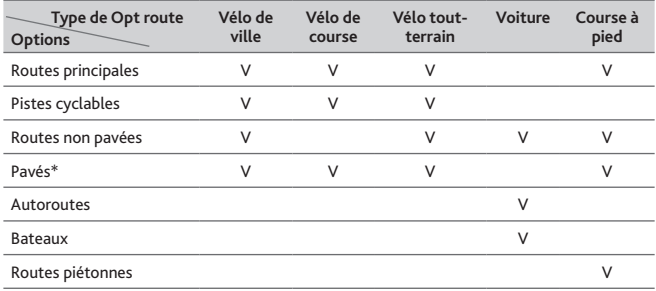

**\*** Uniquement pour OSM.

#### **Transfert**

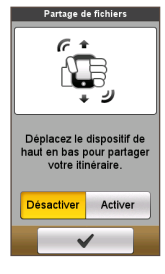

Appuyez sur **Activer/Désactiver** pour activer/désactiver la fonction de partage de l'appareil.

Pour plus d'informations sur le partage de fichiers, veuillez consulter la section « Partager votre trajet avec des amis ».

**Remarque :** Pour certains modèle uniquement.

#### **Gérer**

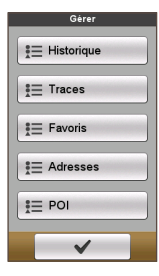

Ce réglage vous permet de gérer les données enregistrées sur l'appareil, y compris : **Historique**, **Tracés**, **Favoris**, **Adresses** et **POI**.

Pour gérer les données :

- **1.** Pressez sur le bouton correspondant sur l'écran *Gérer*.
- 2**.** Sélectionnez l'entrée souhaitée, puis effectuez l'une des actions suivantes :
	- Pressez sur **P** pour modifier le nom de l'entrée.
	- Pressez sur  $\boxed{\bar{m}}$  pour supprimer l'entrée.

## **Tableau de bord**

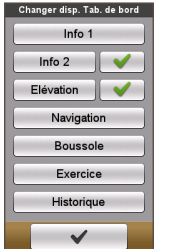

Dans l'écran *Changer disp. Tab. de bord*, vous pouvez changer la disposition des écrans suivants :

- **•** Écran d'information 1 et 2
- **•** Écran d'élévation
- **•** Écran de navigation/boussole
- **•** Écran d'exercice
- **•** Écran d'historique

Conseil : La marque **/ / a** à côté de l'option indique que l'écran correspondant est affiché / caché dans les écrans du Tab. de bord.

Pour modifier la disposition de l'écran :

- **1.** Pressez sur le bouton correspondant de l'écran *Changer disp. Tab. de bord*.
- 2**.** Le nombre affiché au bas de l'écran indique les champs de données ( par exemple la vitesse, la distance, la durée, les calories, etc.) inclus dans l'écran cible.
- 3**.** Pressez sur la touche numérique, puis sélectionnez parmi le nombre de champs de données disponibles à afficher.
- 4**.** Vous pouvez également modifier les champs de données qui sont affichés en appuyant sur chaque champ de données, puis en sélectionnant l'option souhaitée dans la liste.

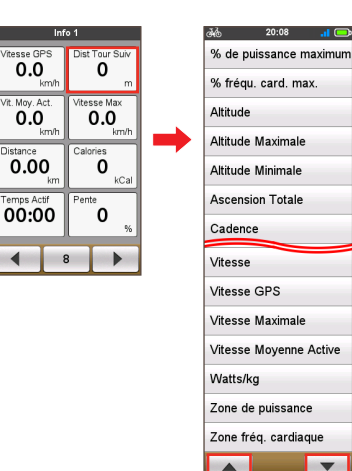

#### **Définir zones**

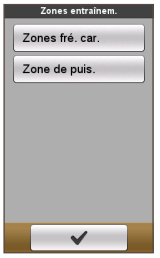

Cette option n'est disponible que pour certains modèles.

- **• Zones fré. car. :** Utilisez les zones de rythme cardiaque pour viser un rythme cardiaque spécifique et atteindre vos objectifs d'exercice.
	- **1.** Dans le champ Définir zones, sélectionnez **Par âge** (BPM ou %) ou **Perso.** (BPM ou %).
		- **• Par âge :** La valeur de rythme cardiaque maximum sera calculée (BPM ou %) par le système en se basant sur les données de votre profil.
		- **• Perso. :** Vous pouvez saisir la valeur de rythme cardiaque maximum manuellement.
	- **2.** Définissez l'intervalle de rythme cardiaque dans les champs **Zone 1** à **6** en fonction de vos besoins personnels. Vous pouvez également conserver les réglages par défaut :

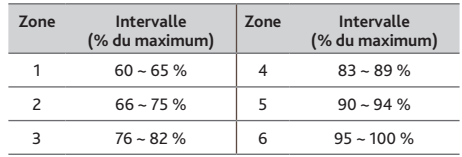

**3.** Une fois ceci fait, pressez sur  $\blacktriangledown$ 

- **• Zone de puis. :** Définir les zones de puissance vous aidera à mieux comprendre le niveau d'intensité d'un exercice.
	- **1.** Dans le champ Définir zones, sélectionnez **SFP historique** ou **Personnalisé** (W ou %).
		- **• SFP historique :** La valeur du SFP (Seuil fonctionnel de puissance) sera calculée par le système en se basant sur les données de votre historique d'exercices.
		- **• Personnalisé :** Vous pouvez saisir manuellement la valeur de puissance maximum.
	- **2.** Définissez l'intervalle de rythme cardiaque dans les champs **Zone 1** à **6** en fonction de vos besoins personnels. Vous pouvez également conserver les réglages par défaut :

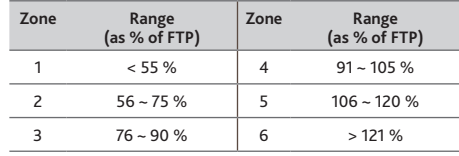

#### **3.** Une fois ceci fait, pressez sur  $\mathbf{\checkmark}$ .

**Remarque :** Chaque zone possède un but différent et, de manière générale, une valeur élevée en % correspond à un exercice intense.

## **Synch WLAN**

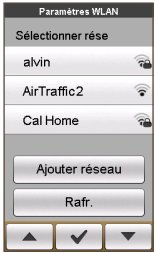

Appuyez sur l'option Synch WLAN pour activer la fonction WLAN de l'appareil.

Pour plus d'informations sur l'utilisation de la fonction WLAN, consultez la section « Utiliser la fonction WLAN ».

## **Alertes**

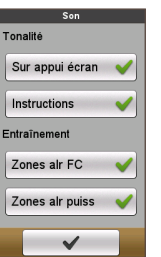

- **• Sur appui écran :** Activer ou désactiver le son de retour lors d'un appui sur l'écran.
- **• Instructions :** Activer ou désactiver le son lors de l'obtention d'instructions.
- **• Zones alr FC :** Activez ou désactivez le son d'alerte de la zone de fréquence cardiaque lors de votre exercice.
- **• Zones alr puiss :** Activez ou désactivez le son d'alerte de la zone de puissance lors de votre exercice.

## **Capteurs**

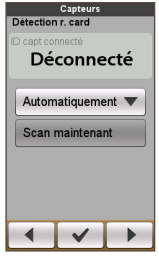

Cette option de réglage concerne certains modèles uniquement. Vous pouvez régler la fonction de détection de capteur en sélectionnant **Manuellement**, **Automatiquement** ou **Pas de capteur** dans les options de chaque accessoire.

- Pressez sur  $\left| \begin{array}{c} 1 \\ 1 \end{array} \right|$  **b** pour sélectionner le type d'option souhaitée pour l'accessoire : **Détection R.Card**, **Détection cadence** ou **Détection puissance**.
- **•** Lorsque l'option **Manuellement** est sélectionnée, vous pouvez appuyer sur le bouton Scan maintenant pour lancer le balayage manuel du capteur.

Remarque : Une fois la connexion établie, l'icône <sup>1</sup>/ s'affichera dans la barre de titre. L'ID du capteur s'affiche dans le champs **ID capt connecté**.

## **GPS**

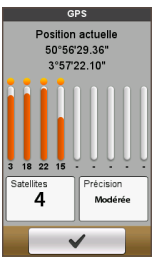

L'écran *GPS* affiche la qualité du signal GPS en détails. Vous pouvez voir le nombre de satellites, votre position actuelle, et la force des signaux.

#### **Boussole**

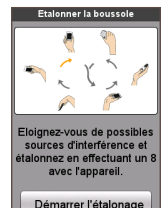

La fonction Etalonnage de la boussole vous permet d'étalonner la boussole intégrée à l'appareil.

Pour étalonner la boussole :

- **1.** Éloignez-vous de toutes les sources d'interférence telles que four à micro-ondes et appareils magnétiques.
- 2**.** Pressez sur **Démarrer l'étalonnage**.
- 3**.** Déplacez l'appareil en agitant le bras selon un motif ∞ (comme indiqué sur l'écran) pendant plusieurs secondes.

4**.** Lorsque vous avez terminé, le message "Étalonnage de la boussole effectué" apparaît sur l'écran.

Si vous voyez le message "Échec de l'étalonnage de la boussole", refaites le mouvement de nouveau jusqu'à ce que l'étalonnage réussisse.

**Remarque :** Lorsque vous utilisez la boussole électronique intégrée, placez l'appareil à l'écart des objets qui génèrent des champs magnétiques, tels que les appareils électriques, les aimants ou les pylônes haute tension. Cela pourrait provoquer l'orientation de votre appareil dans la mauvaise direction.

## **Cartes**

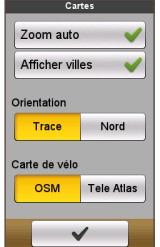

**• Zoom auto :** Activer ou désactiver le zoom automatique en cours de navigation.

Si cette option est sélectionnée, l'écran *Carte* fait automatiquement un zoom avant ou arrière en fonction de votre vitesse, pour vous permettre d'avoir une vue optimale de votre itinéraire.

- **• Afficher villes :** Affichez ou masquez le nom de la ville actuelle sur l'écran de navigation / boussole.
- **• Orientation :** Sélectionnez l'orientation de l'affichage de carte.

**Trace** — La direction dans laquelle vous vous déplacez est placée au sommet de l'écran *Carte*.

**Nord** — Affiche toujours le Nord au sommet de l'écran *Carte*.

**• Carte de vélo :** Sélectionnez le jeu de cartes préféré à charger : **OSM** (Open Street Map) ou **Tele Atlas**.

**Remarque :** Le mode de navigation Voiture utilise toujours les cartes Tele Atlas.

## **Date & Heure**

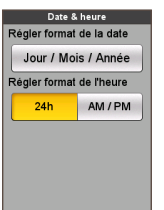

L'appareil affiche la date et l'heure sur la base de la position GPS actuelle. L'écran *Date & heure* vous permet de définir le format de la date / de l'heure.

- **• Régler format de la date :** Pressez sur le bouton pour sélectionner le format de date affiché : **Jour/Mois/ Année**, **Mois/Jour/Année**, ou **Année/Mois/Jour**.
- **• Régler format de l'heure :** Vous pouvez définir le format d'affichage de l'heure sur 12 ou 24 heures en pressant sur le bouton **24h** ou **AM/PM**.

#### **Unités**

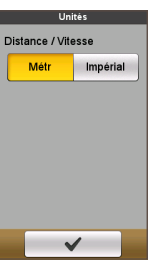

L'écran *Unités* vous permet de choisir Métr ou Impérial selon vos préférences.

#### **Écran**

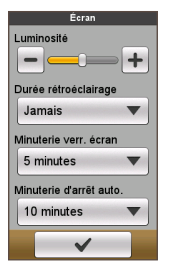

**• Luminosité :** Faites glisser le curseur vers la gauche pour baisser la luminosité de l'écran ou vers la droite pour augmenter la luminosité de l'écran.

**Astuce :** Vous pouvez également baisser/augmenter la luminosité de l'écran en pressant sur  $-$  /  $+$ 

**• Durée rétroéclairage :** Pressez sur l'option pour choisir pendant combien de temps (entre **15 secondes** et **Jamais**) l'écran reste allumé après avoir appuyé sur le bouton POWER.

- **• Minuterie verr. écran :** Pressez sur l'option pour sélectionner la durée d'inactivité (de **5 minutes** à **Jamais**) qui verrouille l'écran de l'appareil.
- **• Minuterie d'arrêt auto. :** Pressez sur l'option pour sélectionner la durée d'inactivité (de **10 minutes** à **Jamais**) qui éteint l'appareil automatiquement.

#### **Langue**

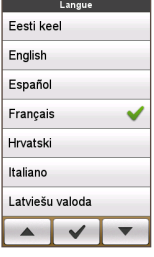

**Clavier**

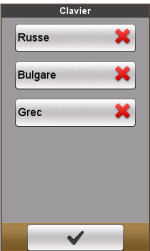

menus affichés et d'autres fonctionnalités de l'interface pendant le fonctionnement de l'appareil.

L'appareil propose les claviers russe, bulgare et grec pour

**•** Sur l'écran *Clavier*, appuyez sur le clavier que vous

les utilisateurs locaux.

souhaitez utiliser.

**•** Sur l'écran *Langue*, pressez sur la langue que vous voulez utiliser.

Vous pouvez sélectionner la langue préférée pour les

## **Informations produit**

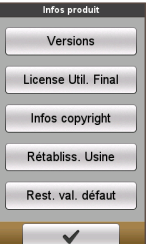

L'écran Infos produit fournit des informations générales sur l'appareil, y compris les versions de logiciels et de ROM, le Contrat de Licence Utilisateur Final et les informations de copyright.

- **•** Vous pouvez réinitialiser l'appareil aux réglages d'usine par défaut en appuyant sur **Rétabliss. Usine**. Lorsque vous sélectionnez cette fonction, toutes les données enregistrées sur l'appareil sont effacées.
- **•** Vous pouvez aussi restaurer les paramètres d'usine par défaut en appuyant sur **Rest. val. défau**t, ce qui vous permet de restaurer les paramètres par défaut mais sans supprimer les données enregistrées.

## **Pour plus d'informations**

### **Assistance en ligne**

Pour une aide et un support 24h/24 et 7h/7 concernant les produits Mio, visitez notre site Internet d'assistance technique : www.mio.com

#### **Entretenir votre Mio**

L'attention portée à votre Mio vous assurera un fonctionnement sans problème et réduira les risques de dommages de votre Mio :

- **•** Conservez votre Mio à distance de l'humidité excessive et des températures extrêmes.
- **•** Évitez d'exposer votre Mio au soleil ou aux rayons ultraviolets de forte intensité pendant une longue période.
- **•** Ne placez rien sur votre Mio. Ne faites tomber aucun objet sur votre Mio.
- **•** Ne laissez pas tomber votre Mio et ne l'exposez pas à un choc violent.
- **•** Ne soumettez pas votre Mio à des changements de température brusques et rudes. Cela pourrait provoquer une condensation de l'humidité à l'intérieur de l'appareil et pourrait l'endommager. En cas de condensation de l'humidité, laisser sécher complètement votre Mio avant de l'utiliser.
- **•** La surface de l'écran peut facilement s'érafler. Évitez de le toucher avec des objets pointus. Des protections d'écran génériques et non-adhésives, conçues spécialement pour les appareils portables avec panneaux LCD, peuvent être utilisées pour protéger l'écran des petites rayures.
- **•** Ne nettoyez jamais votre Mio lorsqu'il est sous tension. Utilisez un chiffon doux, non pelucheux pour essuyer l'écran et l'extérieur de votre appareil.
- **•** Ne pas utiliser d'essuie-tout pour nettoyer l'écran.
- **•** Ne jamais essayer de démonter, de réparer ou d'effectuer des modifications sur votre Mio. Toute tentative de démontage, de modification ou de réparation pourrait endommager votre Mio et même causer des blessures corporelles ou des dommages matériels. Ceci annule la garantie.
- **•** Ne jamais stocker, ni transporter des liquides, gaz ou matériaux explosifs dans le même compartiment que votre Mio, ses parties ou accessoires.
- **•** N'exposez pas votre Mio à une chaleur extrême ni à la lumière directe du soleil pendant des périodes prolongées. Toute surchauffe risque d'endommager votre Mio.

Au sujet de votre moniteur de rythme cardiaque et de ses accessoires :

- **•** Nettoyez avec un savon doux et une solution d'eau, séchez avec une serviette.
- **•** N'utilisez pas d'alcool ni de matière abrasive pour nettoyer les accessoires.
- **•** Rincez la sangle sous l'eau courante.
- **•** N'exposez pas les accessoires à une chaleur extrême ni à la lumière directe du soleil pendant des périodes prolongées.
- **•** Rangez les accessoires dans un endroit frais et sec.
- **•** La moyenne estimée de durée de vie de la batterie des accessoires est de 2 ans. Si vos accessoires cessent de fonctionner, remplacez-la par une nouvelle batterie.
- **•** Retirez la batterie des accessoires avant un stockage prolongé.

#### **Guide de dépannage**

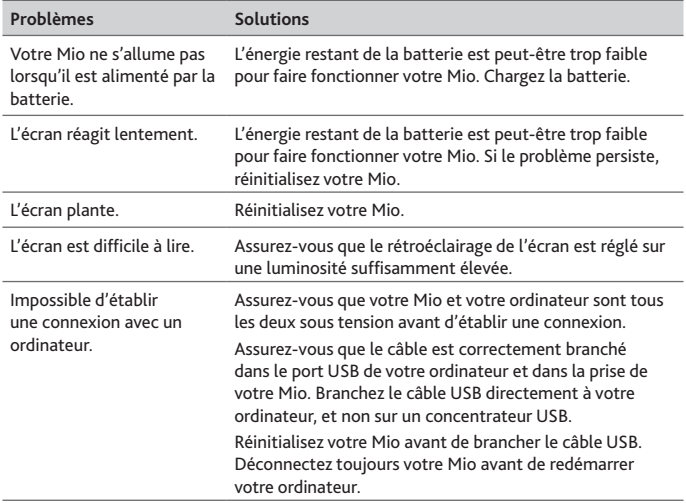

**Remarque :** Si vous rencontrez un problème que vous ne pouvez résoudre, contactez un service agrée de réparation.

## **Qu'est-ce qu'un GPS ?**

Le système de localisation par satellite (Global Positioning System ou GPS) est disponible à tout moment, il est gratuit et présente une précision de 5 mètres. La navigation GPS est rendue possible grâce à un réseau de satellites qui tournent autours de la Terre, à environ 20 200 km. Chaque satellite transmet une plage de signaux utilisés par les récepteurs GPS, comme votre appareil, pour déterminer un emplacement précis. Un récepteur GPS est capable de détecter les signaux de 12 satellites à la fois. Cependant, quatre signaux suffisent aux systèmes de navigation pour les véhicules, pour fournir une position ou un "repère GPS" (latitude et longitude).

Votre appareil réceptionne les signaux GPS via son antenne GPS intégrée. Pour garantir une force optimale du signal GPS, votre appareil doit être à l'extérieur ou dans un véhicule à l'extérieur, et doit disposer d'une vue dégagée du ciel. La réception GPS n'est habituellement pas affectée par la météo. Cependant, une pluie forte ou d'importantes chutes de neige peuvent perturber la réception.

#### **ATTENTION :**

- La mise en place, la sécurité et l'utilisation de votre Mio sont sous votre unique responsabilité et ne doivent pas provoquer d'accident, de blessure ou de dommage matériel. Veillez à toujours vous conformer aux pratiques de conduite en toute sécurité.
- Sur les routes principales, la distance jusqu'à une sortie calculée par votre Mio peut être supérieure à la distance indiquée par les panneaux de signalisation. Les panneaux indiquent la distance jusqu'à la bifurcation, alors que votre Mio affiche la distance jusqu'à la prochaine intersection, c'est-à-dire jusqu'à la fin de la rampe ou de la route de sortie. Veillez à anticiper la sortie d'une route en suivant les informations de distance qui figurent sur les panneaux de signalisation.
- Les produits Mio sont conçus pour être utilisés comme aide pour une conduite plus sûre. Conformément à vos réglementations locales sur le code de la route, Mio n'encourage ni la vitesse ni toute autre faute. Il est de votre responsabilité de conduire en respectant les limitations de vitesse à tout moment, et de conduire en toute sécurité. Mio n'est en AUCUN CAS tenu responsable si une contravention pour excès de vitesse vous est attribuée ou si des points de votre permis de conduire venaient à vous être retirer alors que vous utilisiez ce dispositif. Mio ne garantit pas l'exactitude des données explicites ou implicites qui figurent dans cette base de données. Si vous deviez recevoir une contravention ou toute autre pénalité pour excès de vitesse ou pour non respect du code de la route, si vous êtes impliqué dans un accident, Mio n'est responsable d'aucun type de dommages pouvant en résulter. Dans certains pays, les informations concernant les limitations de vitesse peuvent ne pas répondre à la loi et/ou aux réglementations locales. Il est de votre responsabilité de vérifier que les données que vous utilisez sont conformes aux lois et/ou réglementations locales. L'utilisation de ce dispositif est à vos risques.

## **IPX7**

IEC 60529/IPX7 est un système européen de normes de spécifications de test permettant de classer les différents degrés de protection des boîtiers des équipements électriques. Une désignation IPX7 signifie que l'appareil résiste à une immersion dans un mètre (environ 3 pieds) d'eau immobile pendant un maximum de 30 minutes. Mio garantit ce niveau de protection tant que le couvercle de la batterie et tous les couvercles des connecteurs sont bien attachés et fermés. Mio Cyclo n'est pas résistant au niveau IPX8 ; l'eau sous pression, telle que le lavage de l'appareil avec de l'eau, peut causer des dommages à l'appareil et annuler la garantie.

### **Précautions de sécurité**

#### **• A propos du chargement**

- Utilisez uniquement le chargeur fourni avec votre appareil. L'utilisation d'un autre type de chargeur peut entraîner un mauvais fonctionnement et/ou un accident.
- **•**  Ce produit est conçu pour être alimenté par une unité d'alimentation AGRÉÉE portant le marquage "LPS", "Limited Power Source" et de sortie nominale  $+5$  V dc / 1.0 A".
- **•**  Utilisez la batterie indiquée dans l'appareil.
- **• A propos du chargeur**
	- Ne pas utiliser le chargeur dans un environnement très humide. Ne jamais toucher le chargeur quand vous avez les mains ou les pieds mouillés.
	- **•**  Laissez une ventilation adéquate autour du chargeur lorsque vous l'utilisez pour faire fonctionner l'appareil ou pour charger la batterie. Ne couvrez pas le chargeur avec du papier ni aucun autre objet susceptible de gêner la ventilation. Ne pas utiliser le chargeur quand il se trouve dans un étui de transport.
	- **•**  Connectez le chargeur à une source d'alimentation appropriée. Les tensions utilisables sont indiquées sur le boîtier ou sur l'emballage du produit.
	- **•**  N'utilisez pas le chargeur si le cordon d'alimentation est endommagé.
	- **•**  Ne tentez pas de réparer l'appareil. Il ne contient aucun élément réparable. Remplacez l'appareil si il est endommagé ou si il a été soumis à une humidité excessive.

#### **• À propos de la batterie**

• Utilisez la batterie appropriée pour cet appareil.

**ATTENTION :** Cet appareil contient une pile interne ion-lithium qui ne peut pas être remplacée. Celle-ci risque d'éclater ou d'exploser en cas de manipulation incorrecte et de libérer ainsi des produits chimiques dangereux. Pour réduire le risque d'incendie ou de brûlures, évitez de démonter, d'écraser ou de percer la pile ou de la jeter dans du feu ou dans de l'eau.

- Instructions importantes (réservées au personnel d'entretien)
	- **Attention :** Remplacer la batterie par un autre type de batterie inapproprié risque d'entraîner une explosion. Éliminez les batteries usées en vous conformant aux instructions.
	- Remplacez la batterie uniquement par un type semblable recommandé par le fabricant.
	- La batterie doit être recyclée ou éliminée comme il se doit.
- Utilisez uniquement la batterie dans cet appareil.

#### **Informations règlementaires**

À des fins d'identification réglementaire : La Mio Cyclo 500/505 porte le numéro de modèle N429.

Les étiquettes de marquage sur l'extérieur de votre Mio indiquent les règlements auxquels se conforme votre modèle. Veuillez vérifier les étiquettes de marquage et vous référez aux sections correspondantes de ce chapitre. Certains règlements s'appliquent uniquement aux modèles spécifiques.

## CEO

Les produits portant l'étiquette CE sont conformes à la directive R&TTE sur les équipements hertziens et les équipements terminaux de télécommunications (1999/5/CE), à la directive Compatibilité Électromagnétique (2004/108/CE) et à la directive Basse tension (2006/95/CE) – promulguées par la Commission de la Communauté européenne. La conformité à ces directives implique le respect des normes européennes suivantes :

**EN 301 489-1:** Compatibilité électromagnétique et sujets de spectre radio (ERM), norme de compatibilité électromagnétique (EMC) pour les équipements et services radio ; 1ère partie : Exigences techniques communes.

**EN 301 489-9 :** (Bluetooth et émetteur FM) CEM et spectre radioélectrique (ERM), norme de compatibilité électromagnétique (EMC) pour les équipements et services radio ; partie 9 : Conditions spécifiques pour les microphones sans fil, de fréquence radio (RF) similaire, appareils audio sans fil et appareil de surveillance intra-auriculaire.

**EN 301 489-17:** Compatibilité électromagnétique et sujets de spectre radio (ERM), norme de compatibilité électromagnétique (EMC) pour les équipements et services radio ; partie 17 : Conditions spécifiques pour les Dispositifs à ondes courtes (SRD) fonctionnant sur les fréquences comprises entre 2,4 GHz et 5 GHz

**EN 300 328 :** (Bluetooth) Compatibilité électromagnétique et sujets de spectre radio (ERM) ; systèmes de transmission large bande ; équipement de transmission de données fonctionnant sous 2,4 GHz et utilisant des techniques de modulation à spectre étalé ; EN harmonisé reprenant l'ensemble des exigences de l'article 3.2 de la Directive R&TTE.

**EN 301 357 :** (Bluetooth et émetteur FM) CEM et spectre radioélectrique (ERM) ; appareils audio sans fil dans la plage de fréquence 25 MHz à 2000 MHz.

L'utilisation de cet appareil n'est pas autorisée en France\* ou lorsque la transmission FM fait partie d'un ensemble d'autres fonctions.

\*La Fonction de transmission FM n'étant pas autorisée en France, elle doit rester désactivée"

**EN 55022:** Caractéristiques des disturbances radio

**EN 55024:** Caractéristiques d'immunité

**EN 61000-3-2:** Limitations des émissions harmoniques

**EN 61000-3-3:** Limitation de fluctuations et d'instabilité de tension dans les réseaux d'alimentation basse tension

**IEC 60950-1:2005:** Sécurité du produit

Le fabricant ne peut être tenu pour responsable des modifications effectuées par l'utilisateur et de ses conséquences, susceptibles de changer la conformité du produit à l'étiquetage CE.

#### **Déclaration de conformité**

Par la présente, Mio Technology déclare que ce N429 répond à l'ensemble des exigences et autres dispositions de la Directive 1999/5/CE.

#### **Bluetooth**

## **& Bluetooth**

#### Bluetooth QD ID B020485

#### **WEEE**

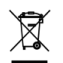

Ce produit ne doit pas être éliminé comme un déchet ménager ordinaire, conformément à la directive européenne relative aux déchets d'équipements électriques et électroniques (WEEE – 2002/96/EC). Au lieu de cela, il doit être éliminé en le retournant au point de vente ou en l'apportant à un point de collecte municipal pour le recyclage.

## **Contrat de Licence Utilisateur Final**

Vous devez lire attentivement les termes et conditions de ce Contrat ("Contrat") ci-dessous avant d'utiliser cet appareil Mio Cyclo, ses accessoires et les éléments fournis avec celui-ci ("Produit"), qui comprend des produits sous licence, y compris mais non limité au logiciel, données de carte numérique et autres données ou services ("Logiciel") sous licence de MiTAC Europe Limited, numéro d'entreprise 4214164, adresse enregistrée Spectrum House, Beehive Ring Road, London Gatwick Airport, RH6 0LG, Royaume-Uni and MiTAC Benelux NV, numéro d'entreprise 0450804332, adresse enregistrée Zone 5 Mollem 318, 1730 Mollem, Asse, Belgique, URL : eu.mitac.com ("Mio") à utiliser uniquement comme décrit ci-dessous. Pour plus d'informations sur le Produit ou pour le support, visitez l'URL : www.mio.com/support.

SI VOUS N'ACCEPTEZ PAS LES TERMES DU PRÉSENT CONTRAT DE LICENCE UTILISATEUR FINAL, N'UTILISEZ PAS CE PRODUIT ET NE COPIEZ PAS LES LOGICIELS QUI Y SONT INSTALLÉS. DANS CE CAS, CONTACTEZ IMMÉDIATEMENT MIO OU L'UN DES DISTRIBUTEURS AGRÉES POUR DES INSTRUCTIONS DE RENVOI DU PRODUIT AVEC TOUS LES ÉLÉMENTS FOURNIS AVEC CELUI-CI. SI VOUS AVEZ PAYÉ POUR LE PRODUIT OU LE LOGICIEL, MIO OU L'UN DES DISTRIBUTEURS AGRÉES POURRA REMBOURSER LE PRIX D'ACHAT TANT QUE VOUS POUVEZ FOURNIR UNE PREUVE D'ACHAT VALABLE ET UNE PREUVE DE PAIEMENT.

L'UTILISATION DU PRODUIT OU DU LOGICIEL CONSTITUE VOTRE ACCEPTATION DU PRÉSENT CONTRAT.

CONCESSION DE LICENCE : Le présent Contrat vous accorde une licence nonexclusive et révocable pour utiliser le Logiciel installé sur le périphérique ou sur tout autre support de stockage (sur un seul périphérique à la fois), pour usage personnel ou professionnel interne.

Ce Contrat ne vous accorde ou confère aucun droit à des mises à jour ou à niveau futures du Logiciel, sauf expressément mentionné par écrit par Mio. Les mises à jour ou à niveau sont régies par le présent Contrat et peuvent être sujettes à des paiements supplémentaires et d'autres conditions.

Vous pouvez copier le Logiciel ou toute documentation de support ou l'accompagnant ("Documentation") à des fins de sauvegarde ou d'archive uniquement et pour le support de l'utilisation du Logiciel comme permis ci-dessous. Toutes ces copies doivent avoir et inclure toutes les mentions de copyright et les mentions de droits de propriété du Logiciel et de la Documentation.

La Documentation peut contenir plusieurs versions du présent Contrat, y compris mais non limité à, multiples traductions et multiples versions de support. Même si vous avez reçu plusieurs versions de ce Contrat, vous n'avez le droit d'utiliser qu'une seule copie du Logiciel.

LE PRÉSENT LOGICIEL SOUS LICENCE PEUT CONTENIR DES DÉFAUTS. IL EST RECOMMANDÉ DE NE PAS UTILISER CE LOGICIEL POUR SAUVEGARDER DES DONNÉES IMPORTANTES, DE FAIRE PREUVE DE PRUDENCE ET DE NE PAS VOUS FIER AU BON FONCTIONNEMENT OU AUX PERFORMANCES DU LOGICIEL ET DES MATÉRIAUX QUI SONT FOURNIS AVEC LUI.

Le logiciel n'est pas conçu ni fourni sous licence pour l'utilisation dans des applications critiques ou dans des environnements dangereux, nécessitant des contrôles de sécurité, y compris mais non limité à, des opérations des stations nucléaires, des systèmes de navigation ou de communication aériens, le contrôle du trafic aérien, des systèmes de soutien de vie ou les systèmes d'armement.

Dans la mesure maximale permise par la loi applicable, le Logiciel est fourni à vous "TEL QUEL ET AVEC TOUS SES DÉFAUTS", et Mio, ses fournisseurs et fournisseurs de licence déclinent toute garantie, expresse ou implicite (soit en fait, ou par application de la loi), en ce qui concerne le Logiciel, que ce soit pour la qualité marchande, l'adéquation à des fins particulières, ou pour toute autre raison. Vous reconnaissez et acceptez que le Logiciel n'a pas été testé ou certifié par un organisme gouvernemental ou organisme de l'industrie de réglementation ou n'importe quelle autre organisation. En aucun cas, Mio, ses fournisseurs et fournisseurs de licence ne pourront être tenu responsables pour toute responsabilité ou obligations de dommages, y compris mais non limité à: dommages spéciaux, indirects ou consécutifs ou perte d'utilisation, de revenus ou de profits causés par ou résultants de ce Contrat ou de toute violation du présent Contrat par Mio, ses fournisseurs ou fournisseurs de licence ou de l'existence, de l'utilisation, du fonctionnement, ou toute utilisation du Logiciel. Toutes autres représentations ou garanties faites par qui que ce soit, y compris les employés ou les représentants de Mio, ses fournisseurs et fournisseurs de licence, qui sont incompatibles avec les présentes doivent être ignorées par vous et ne sont pas la responsabilité de Mio, ses fournisseurs et fournisseurs de licence, si un modèle ou un exemple de produit vous a été montré, ce modèle ou cet exemple n' a été utilisé qu'afin d'illustrer le type et la qualité générale du produit et pas pour indiquer que le logiciel sera toujours conforme avec tel modèle ou tel exemple. AUCUN AVIS ORAL OU ÉCRIT OU INFORMATIONS FOURNIS PAR MIO, SES FOURNISSEURS ET CONCÉDANTS DE LICENCE OU EN LEUR NOM NE CONSTITUE UNE GARANTIE OU EN AUCUN CAS N'ÉTEND LA COUVERTURE DE LA PRÉSENTE GARANTIE LIMITÉE, ET VOUS N'AVEZ AUCUNE OBLIGATION DE VOUS FIER SUR CES AVIS OU INFORMATIONS.

Toute responsabilité de Mio, ses fournisseurs et concédants de licence envers vous sera annulée si des dommages au Produit ont été causés par un accident, le transport, la négligence ou une mauvaise utilisation, des modifications (y compris mais non limité à, toute différence par rapport aux spécifications), toute modification sans autorisation ou amélioration du produit, un environnement d'exploitation inapproprié, ou l'utilisation du Produit pour d'autres fonctions que celles pour lesquelles il a été conçu.

En aucun cas, Mio, ses fournisseurs et concédants de licence ne seront responsables des matériaux d'autres partis, des bases de données et/ou de leur contenu, y compris l'interface graphique et toutes autres résultats découlants d'une erreur ou d'un malfonctionnement à cause d'une base de données.

Les provisions du Produit en vertu du présent Contrat ne créent aucune obligation pour Mio, ses fournisseurs et fournisseurs de licence à continuer à développer, améliorer, supporter, réparer, offrir pour vente ou de toute autre manière de continuer à fournir ou à développer le logiciel pour vous-même ou à qui que ce soit d'autre.

RESTRICTIONS : Vous n'êtes pas autorisé à : analyser, modifier, traduire, adapter, recopier, décompiler, désassembler ou autrement limiter le Logiciel à une forme perceptible ; créer des logiciels dérivés basés sur le Logiciel ou toute partie de celui-ci, ou tenter d'améliorer les fonctionnalités de ce Logiciel de

quelque manière que ce soit ; copier ou télécharger le Logiciel (sauf pour les fins de sauvegarde, comme indiqué ci-dessus), reproduire par quelque moyen électronique ou mécanique, et distribuer des copies - toute copie non autorisée est strictement interdite ; louer, prêter, revendre, distribuer, sous-licencier ou transférer les droits du Logiciel, de toute autre manière que ce soit sauf pour assigner le Produit avec les conditions ci-dessous ; supprimer ou obscurcir les droits d'auteur ou de propriété intellectuelle ou les avis de copyright dans le Logiciel ; exécuter, diffuser, afficher ou utiliser le Logiciel en public.

Le Logiciel est l'information confidentielle de Mio, de ses fournisseurs et fournisseurs de licence. Vous n'êtes pas autorisé à fournir le Logiciel à des tiers.

La suppression ou l'obscurcissement de tout avis de copyright, des droits d'auteur, ou du nom Mio, des fournisseurs et des fournisseurs de licence n'est pas autorisé.

ATTRIBUTION : Si le cessionnaire accepte les termes du présent Contrat, le transfert du Produit est possible. Un tel transfert doit inclure toutes les copies du Logiciel et la Documentation sans aucune restriction. Cela comprend également toutes les versions antérieures, les mises à jour et les mises à jour du Logiciel.

RESTRICTIONS D'EXPORTATION : Vous acceptez de respecter toutes les lois applicables, nationales ou internationales (de l'Union européenne, des États-Unis d'Amérique et autres) qui s'appliquent au Produit, y compris le Logiciel et la Documentation, et de ne pas exporter ou réexporter le Produit, le Logiciel et la Documentation (ou toute copie quelconque) ou tout autre produit utilisant le Produit, le Logiciel ou la Documentation en violation des lois ou règlements applicables à toute personne ou entité dans un pays soumis à de telles restrictions, y compris mais non limités à : Cuba, Iran, Libye, Corée du Nord, Soudan et Syrie, ou à toute personne ou entité, où qu'elle se trouve, qui a l'intention d'exporter ou de réexporter vers ces pays. Pour pous d'informations sur cette restriction, veuillez contacter les agences gouvernementales pertinentes.

DROITS DE PROPRIÉTÉ INTELLECTUELLE : Mio, ses fournisseurs ou ses fournisseurs de licence, détiennent tous les droits de propriété intellectuelle du et envers le Produit, le Logiciel et la Documentation, et toutes les copies de ceux-ci. Sauf stipulation expresse contraire, le présent Contrat ne vous confère aucun droit à un brevet, des droits d'auteur, des secrets commerciaux, des marques déposées, ou tout autre droit de propriété intellectuelle.

RÉSILIATION : Ce Contrat est effectif à compter de la date de son acceptation jusqu'à expiration ou résiliation selon les termes du présent Contrat. Vous pouvez résilier le présent Contrat à tout moment en détruisant le Produit, le Logiciel et la Documentation ainsi que toutes les copies et parties obtenues sous quelque forme que ce soit. Le présent Contrat peut être résilié immédiatement par Mio pour n'importe quelle raison, y compris mais non limité au non-respect des termes ou conditions de ce Contrat. Dans un tel cas, vous devez détruire le Produit, le Logiciel et la Documentation ainsi que toutes les copies et parties obtenues sous quelque forme que ce soit. En outre, le présent Contrat sera immédiatement résilié après la fin de l'accord entre Mio et toute autre parti à qui Mio licence le Logiciel. Tous droits qui vous sont accordés par le présent Contrat cesseront lors de la résiliation, y compris mais non limité à, toutes les licences accordées.

LOI APPLICABLE : Le présent Contrat est régi par les lois de l'Angleterre.

GARANTIE LIMITÉE ; RESPONSABILITÉ LIMITÉE : Toutes les garanties et limitations de responsabilité applicables au Produit, au Logiciel et à la Documentation sont comme indiqué sur les dispositions de la garantie limitée telles que fournies par la déclaration de garantie limitée de ce Produit ou dans le manuel concernant le Produit ou le Logiciel ("Garantie limitée"). Ces garanties et limitations de responsabilité sont entièrement intégrées aux présentes par cette mention.

SAUF SI CELA EST INTERDIT PAR LA LOI, MIO ET SES FOURNISSEURS OU FOURNISSEURS DE LICENCE N'ACCEPTERONT AUCUNE RESPONSABILITE POUR TOUT DOMMAGE INDIRECT, SPÉCIAL, CONSÉCUTIF, PUNITIF OU ACCESSOIRE DE QUELQUE NATURE QUE CE SOIT, OU PERTE D'INFORMATIONS OU DE DONNÉES, CAUSÉS OU CONNECTÉS À L'UTILISATION OU LES PERFORMANCES DU PRODUIT, DU LOGICIEL ET DE LA DOCUMENTATION. CETTE LIMITATION S'APPLIQUE MÊME SI TOUT RECOURS MANQUE SON BUT ESSENTIEL.

DIVISIBILITÉ : Dans le cas où une disposition quelconque du présent Contrat est jugée invalide, illégale ou non exécutoire, les autres dispositions resteront toujours valides, légales et exécutoires sans être affectées ou compromises de quelque façon que ce soit et une disposition valable et légale et exécutoire avec le même but et le même impact économique lui sera substituée.

INTÉGRALITÉ DU CONTRAT : Le présent Contrat énonce l'intégralité de l'accord entre vous et Mio en ce qui concerne le Produit, le Logiciel et la Documentation, et remplace tous les accords et communications antérieures, orales ou par écrit.